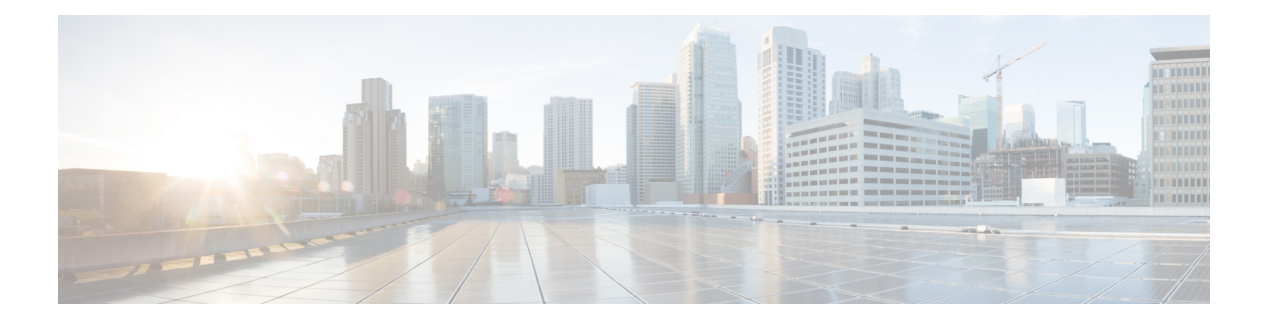

## **Workloads**

- [Workloads](#page-0-0) Pane, on page 1
- Add VDI [Workload,](#page-0-1) on page 1
- Add General Server VSI [Workload,](#page-4-0) on page 5
- Add Microsoft SQL [Workload,](#page-7-0) on page 8
- Add Oracle [Workload,](#page-11-0) on page 12
- Add Microsoft Exchange Server [Workload,](#page-15-0) on page 16
- Add Compute and Capacity Sizer (RAW) [Workloads,](#page-18-0) on page 19
- Add [HyperFlex](#page-20-0) Edge (ROBO) Workload, on page 21
- Fixed (Reverse) [Configuration](#page-23-0) Sizing, on page 24
- Sizing [Calculator,](#page-25-0) on page 26

### <span id="page-0-0"></span>**Workloads Pane**

You can complete the following actions from the Workloads Pane:

#### **Clone Workload**

Click the *Clone* icon of an existing Workload to create a copy of the Workload and complete the following fields.

### **Edit Workload**

Click the *Edit* icon of an existing Workload to edit the Workload profile.

#### **Delete Workload**

Click the *Delete* icon of an existing Workload to delete the Workload.

#### **Modify Virtual Machine or Desktop Count**

To modify the number of desktops or VMs for a Workload, change the value in the **Count** box. Click **Save**.

## <span id="page-0-1"></span>**Add VDI Workload**

To change the default values, click **Customize**.

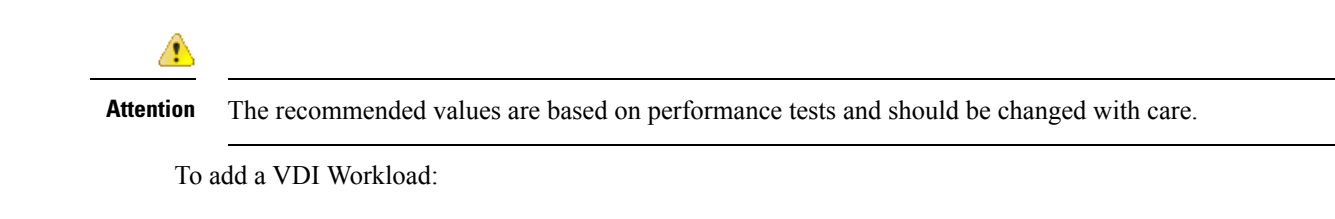

- **Step 1** Click the + icon under **Workloads**.
- **Step 2** On the **Workload Type** page, select **VDI**, (shown as follows). Click **Next**.

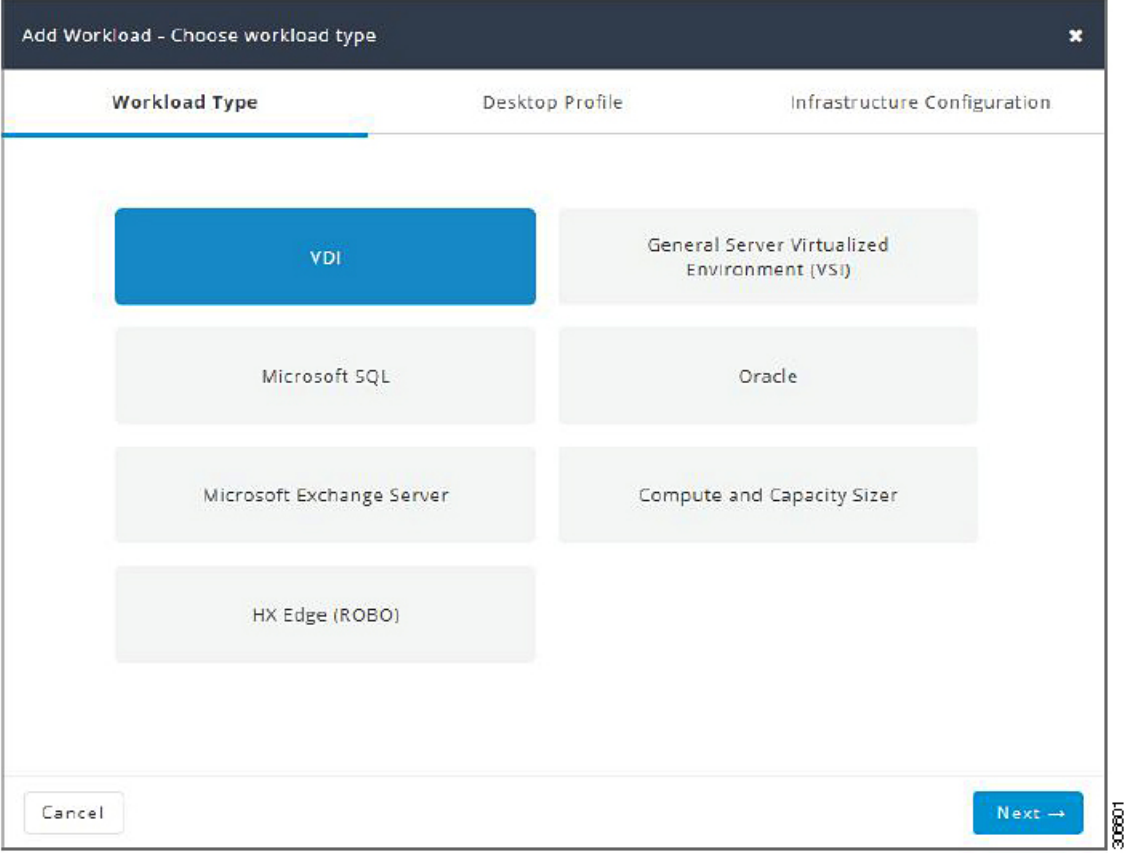

**Step 3** On the **Desktop Profile** page (shown as follows), complete the following fields:

 $\blacksquare$ 

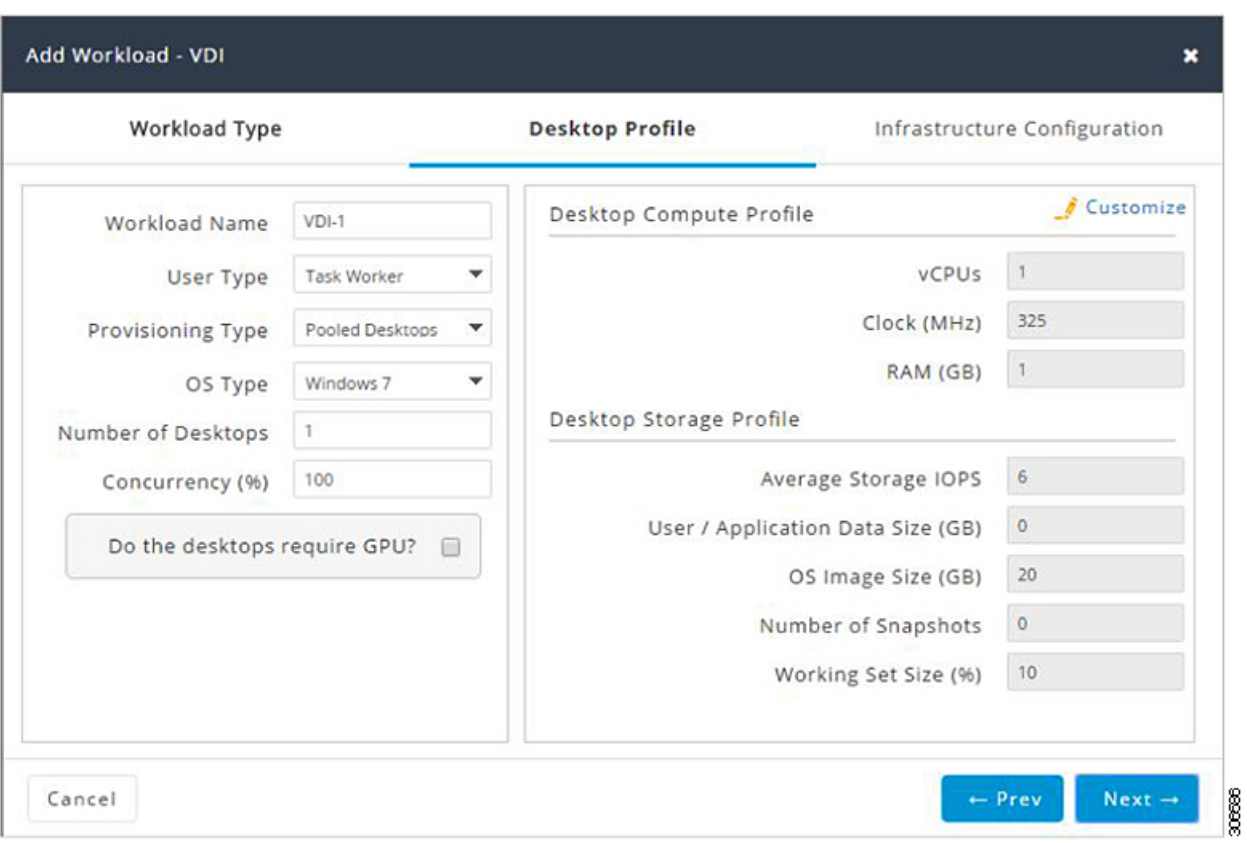

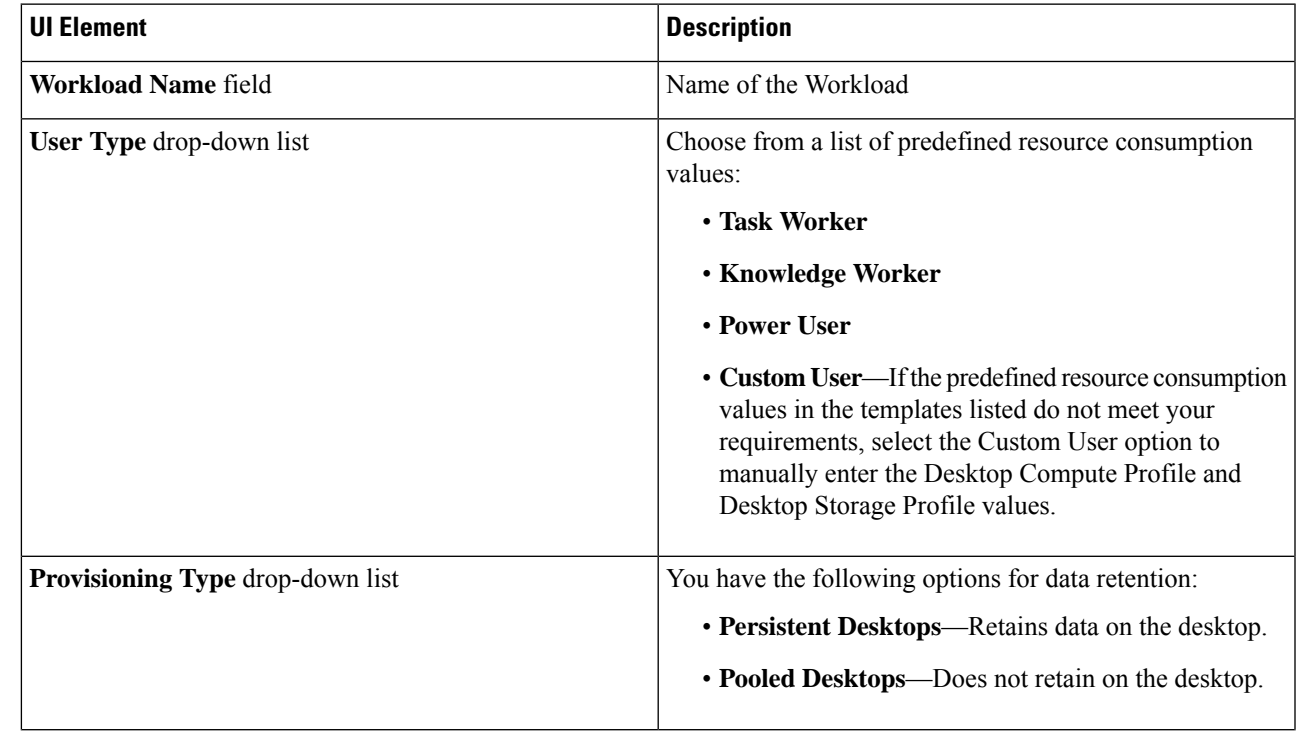

 $\mathbf{l}$ 

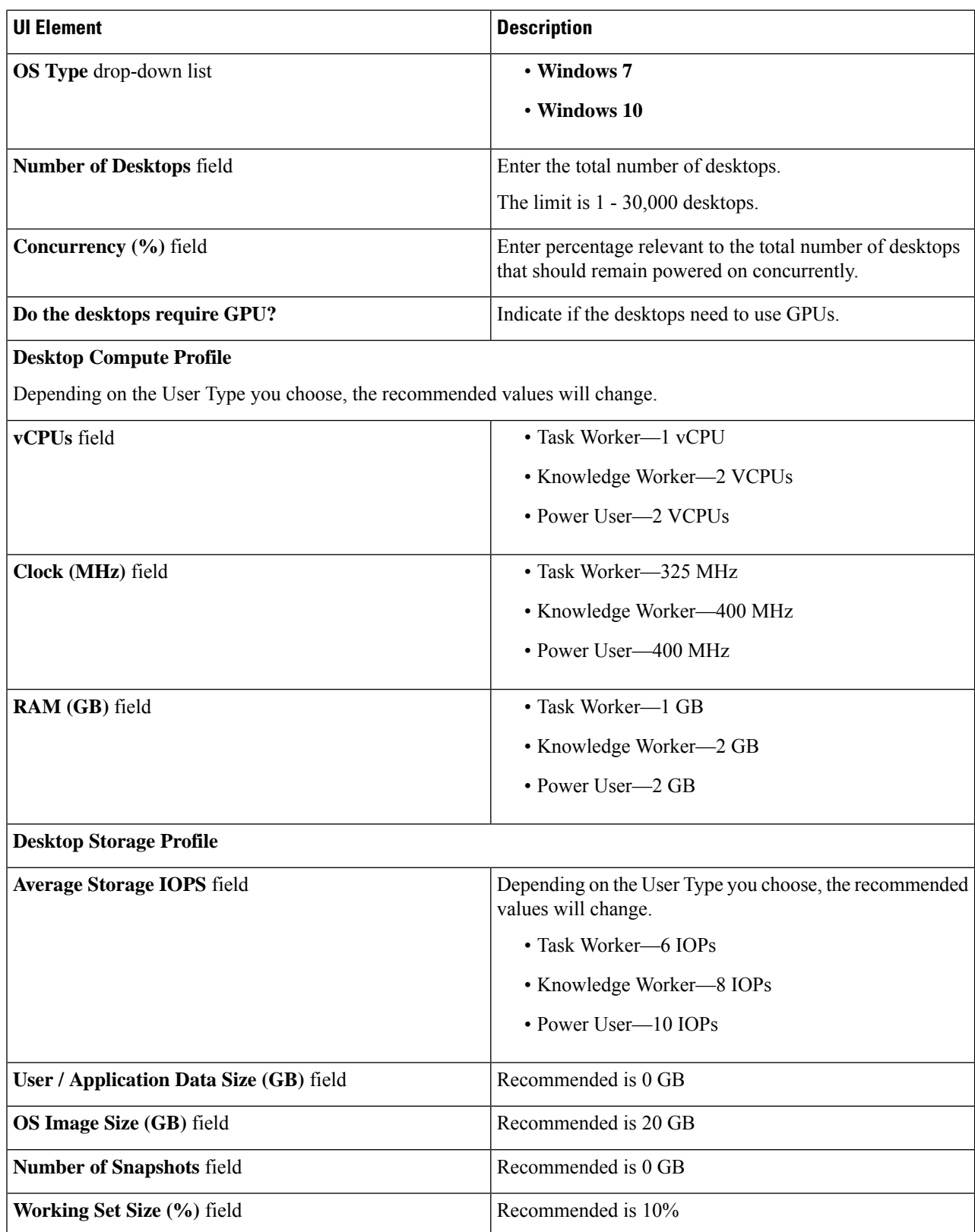

**Step 4** On the **Infrastructure Configuration** page (shown as follows), complete the following fields.

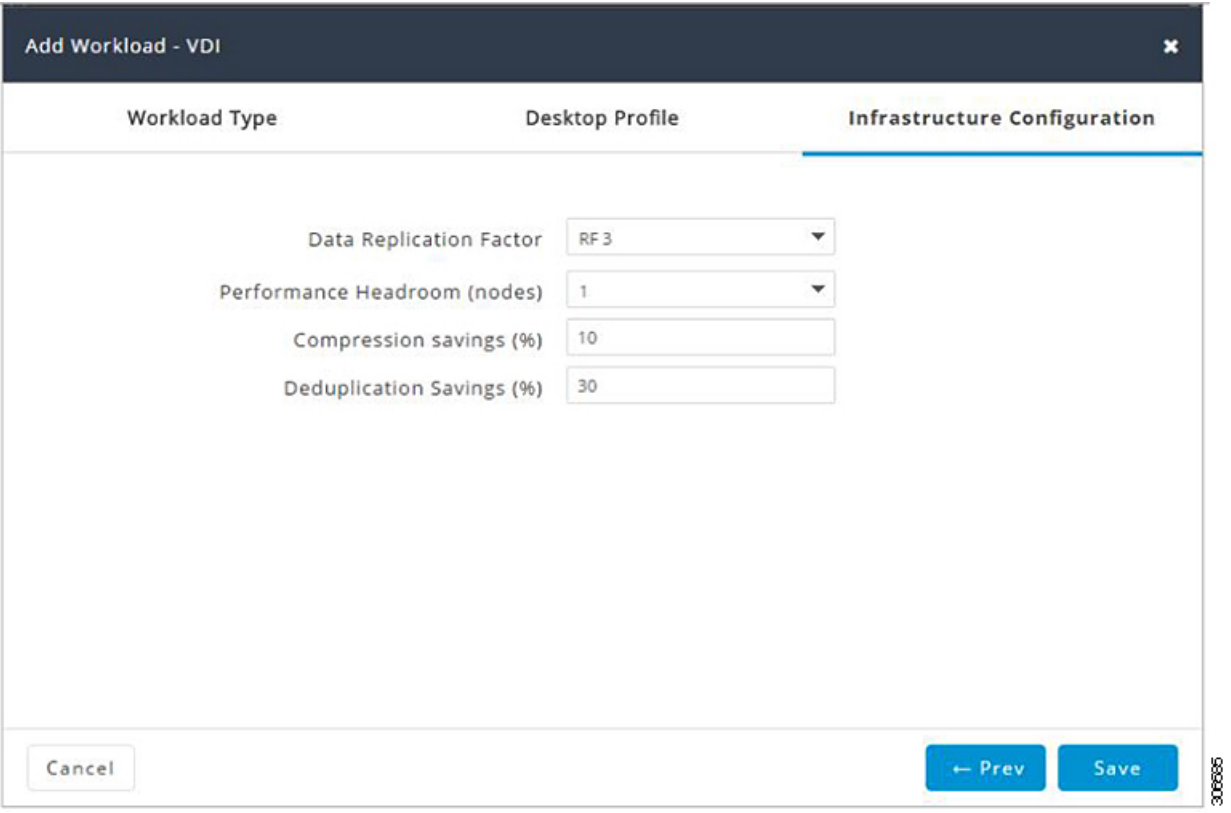

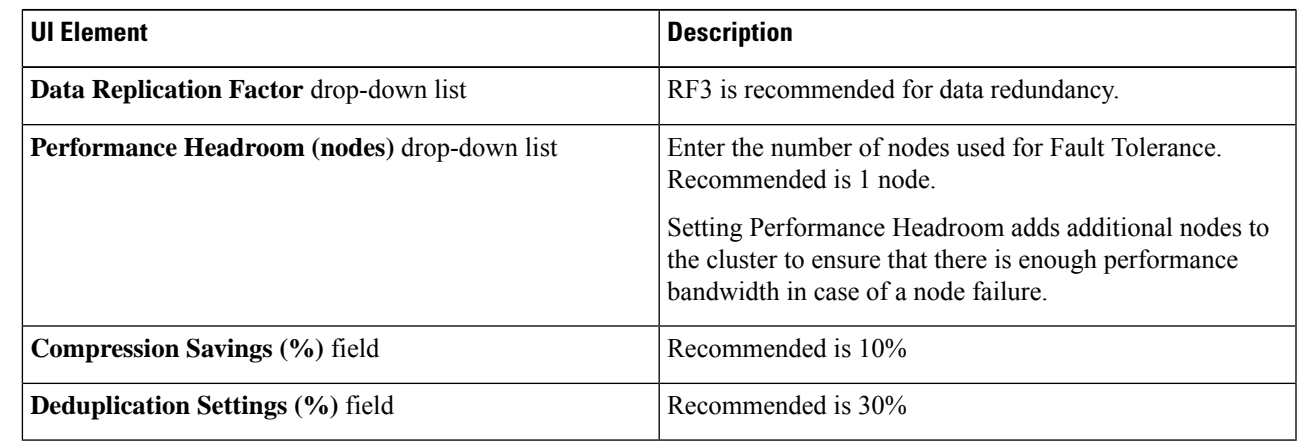

<span id="page-4-0"></span>**Step 5** Click **Save**.

## **Add General Server VSI Workload**

To change the default values, click **Customize**.

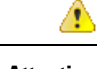

**Attention** The recommended values are based on performance tests and should be changed with care.

To add a General Server Virtualized Environment (VSI) Workload:

- **Step 1** Click the + icon under **Workloads**.
- **Step 2** On the **Workload Type** page, select **General Server Virtualized Environment (VSI)** (shown as follows). Click **Next**.

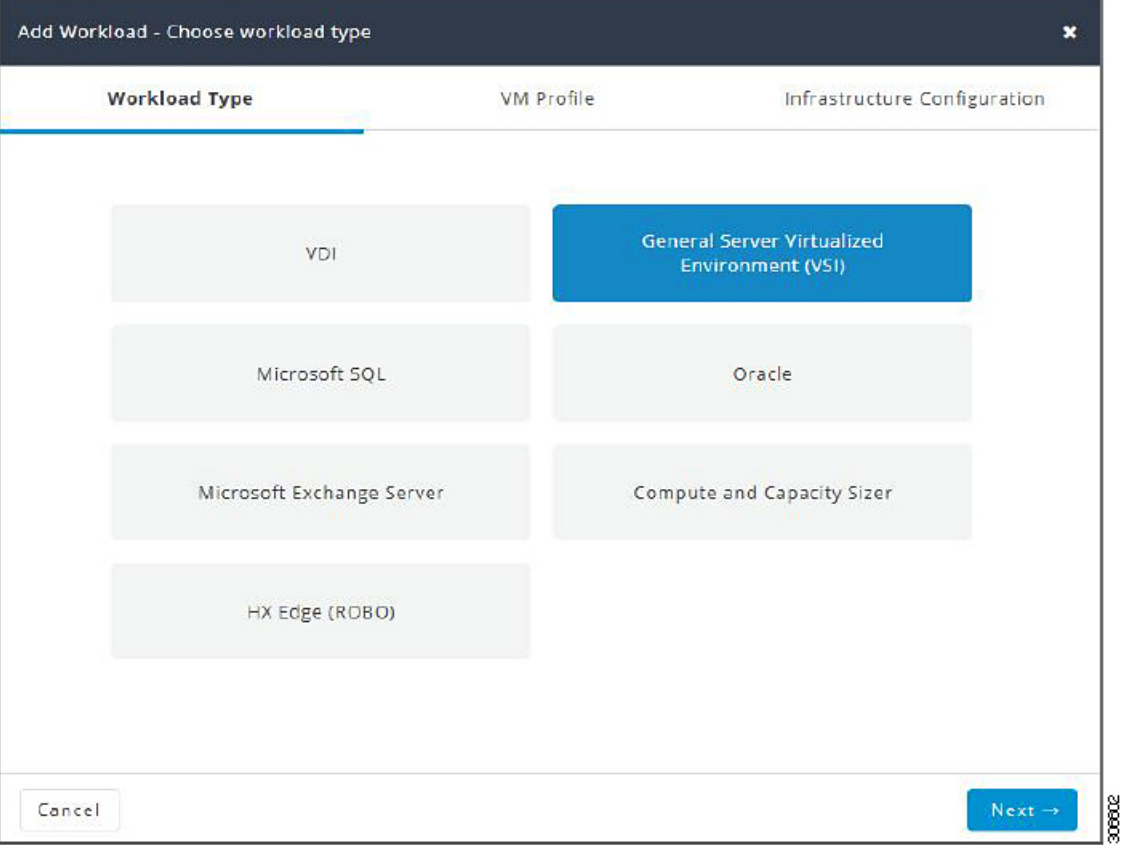

### **Step 3** On the **VM Profile** page, complete the following fields:

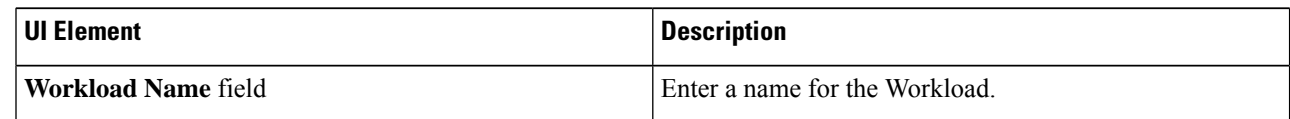

 $\mathbf{l}$ 

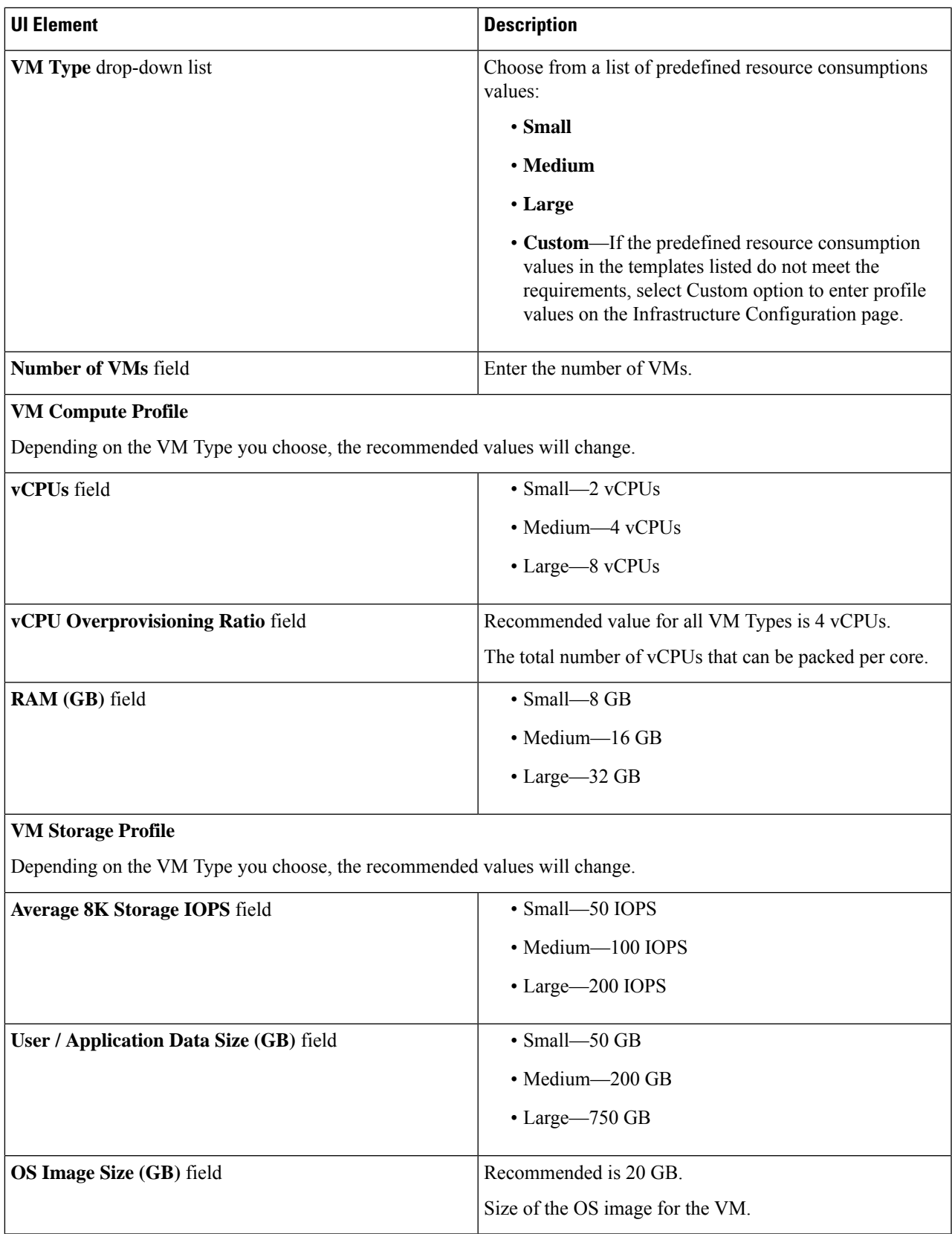

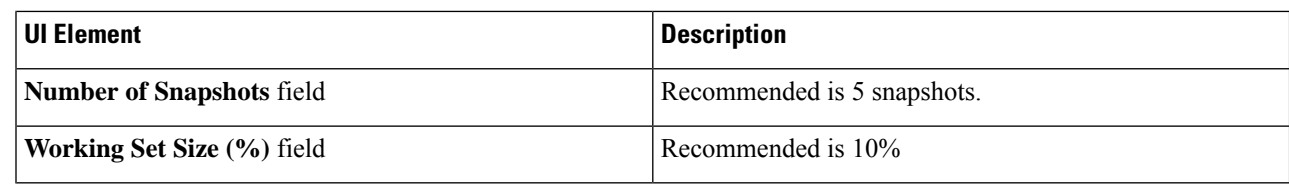

#### **Step 4** On the **Infrastructure Configuration** page, complete the following fields.

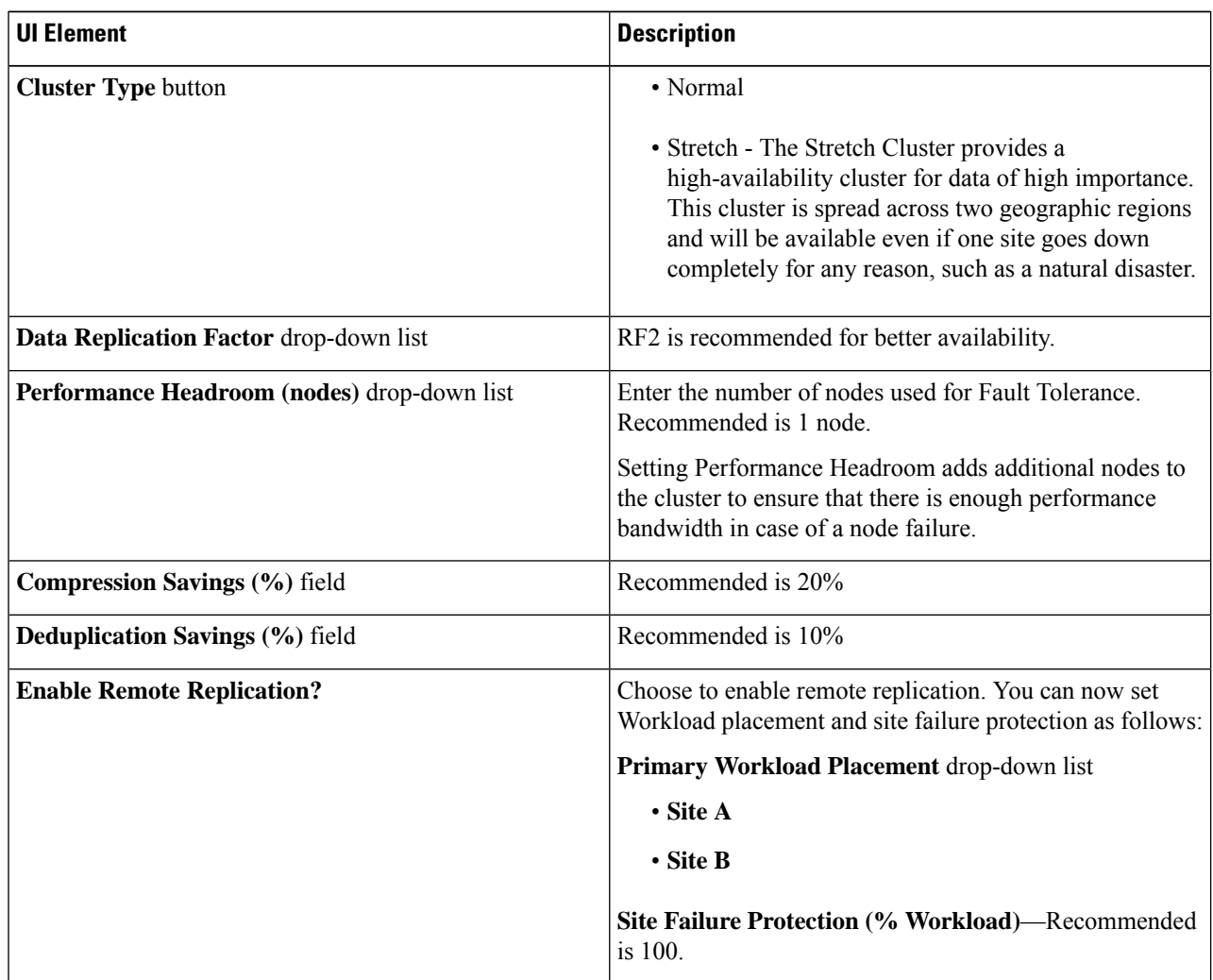

<span id="page-7-0"></span>**Step 5** Click **Save**.

# **Add Microsoft SQL Workload**

To change the default values, click **Customize**.

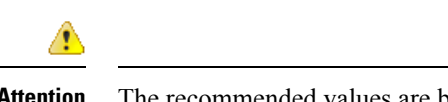

**Attention** The recommended values are based on performance tests and should be changed with care.

To add a Microsoft SQL Workload:

- **Step 1** Click the + icon under **Workloads**.
- **Step 2** On the **Workload Type** page, select **Microsoft SQL** (shown as follows). Click **Next**.

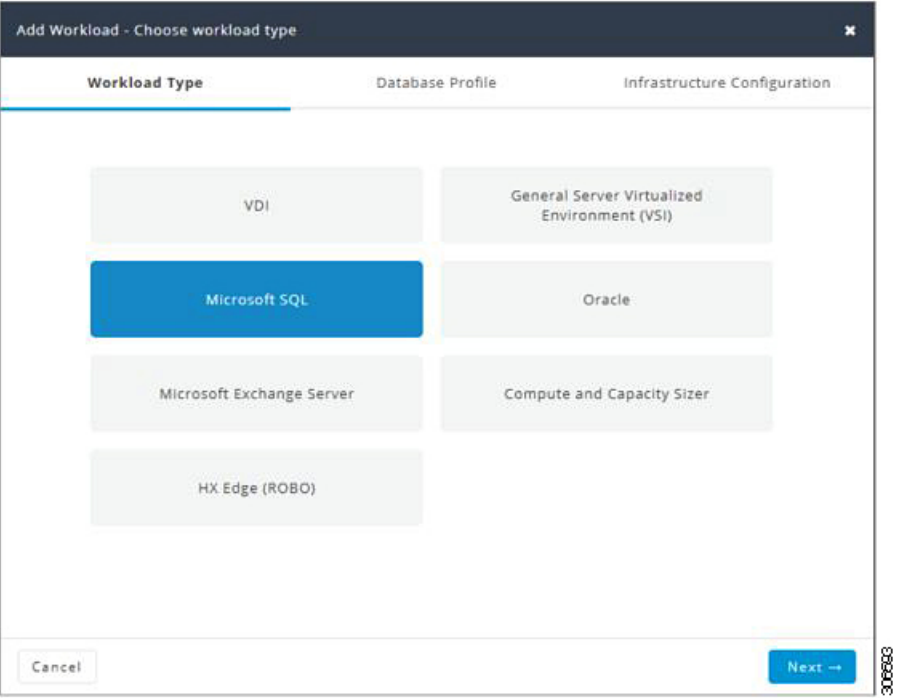

**Step 3** On the **Database Profile** page, complete the following fields:

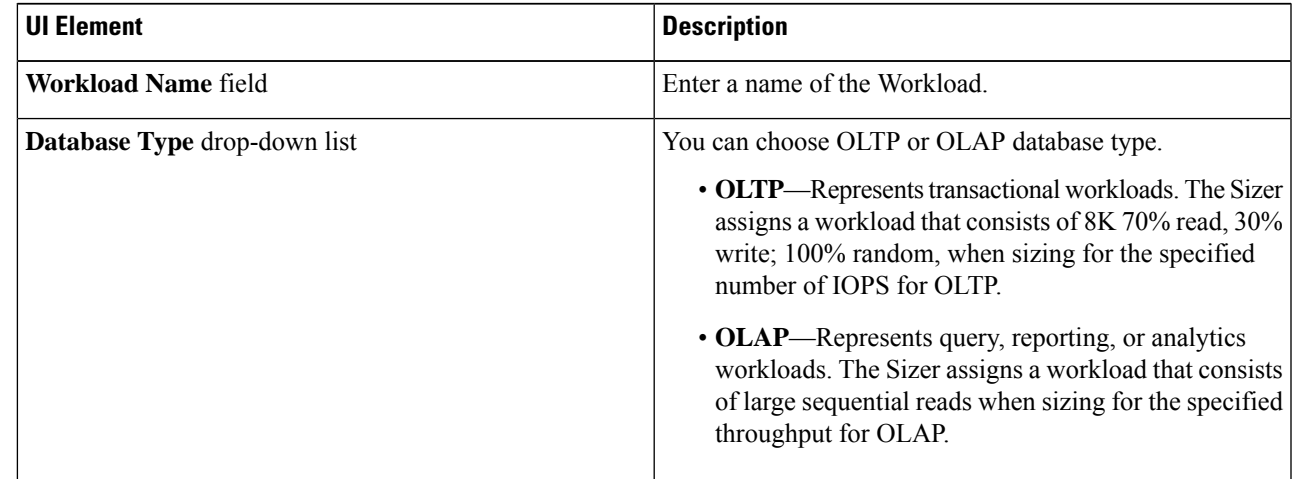

 $\mathbf I$ 

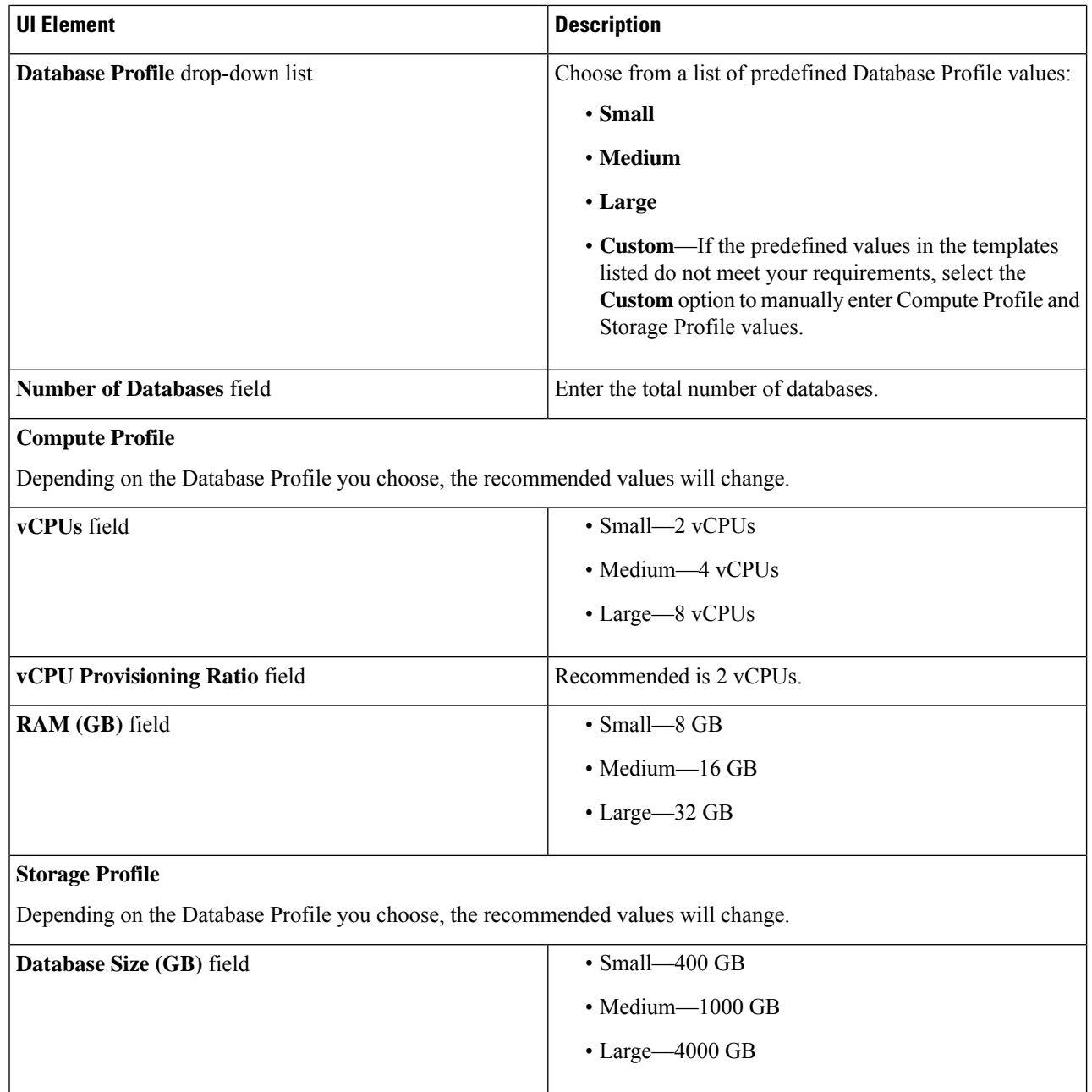

ı

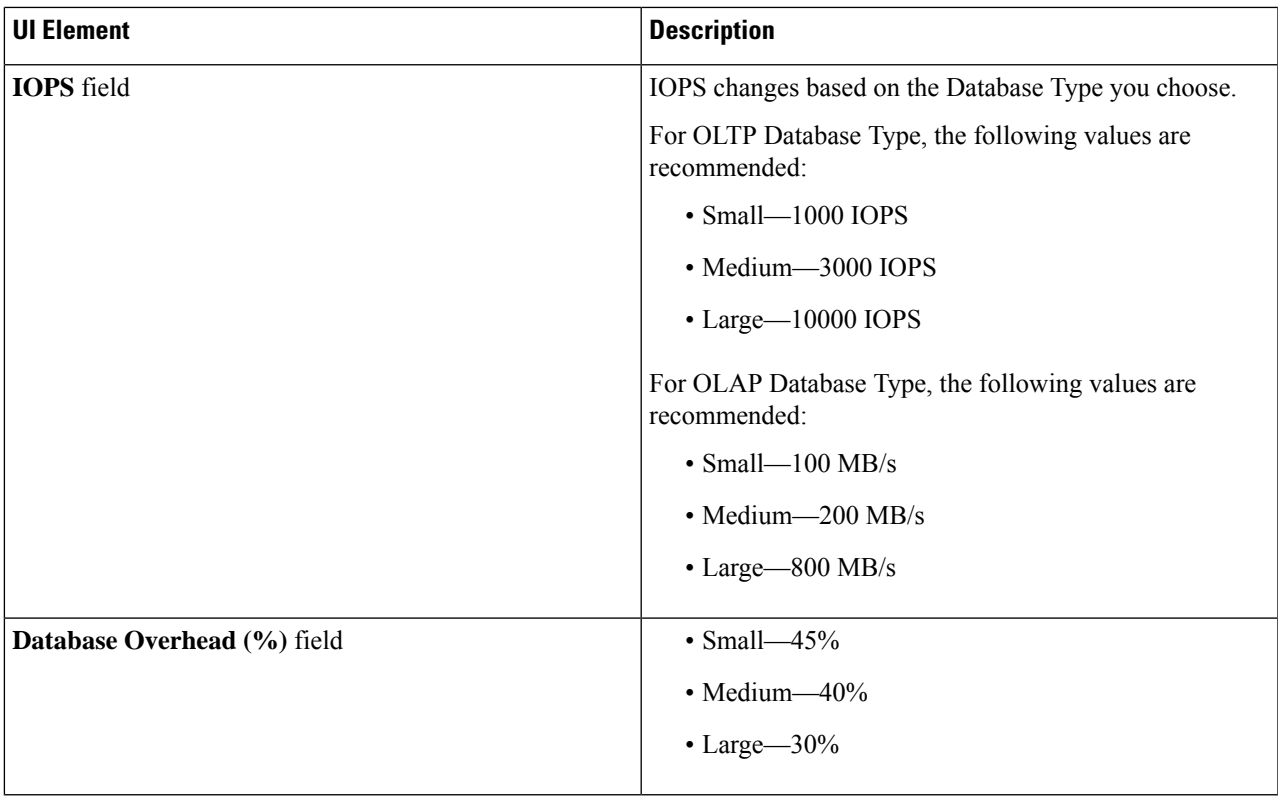

I

### **Step 4** On the **Infrastructure Configuration** page, complete the following fields:

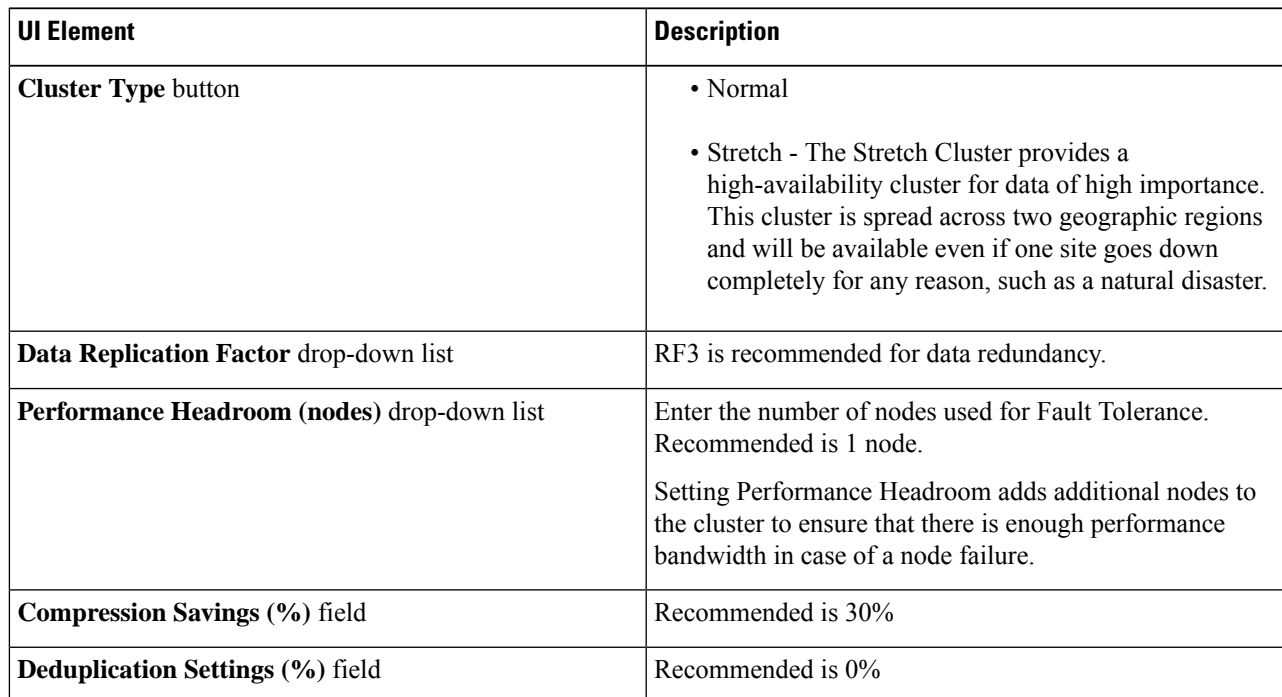

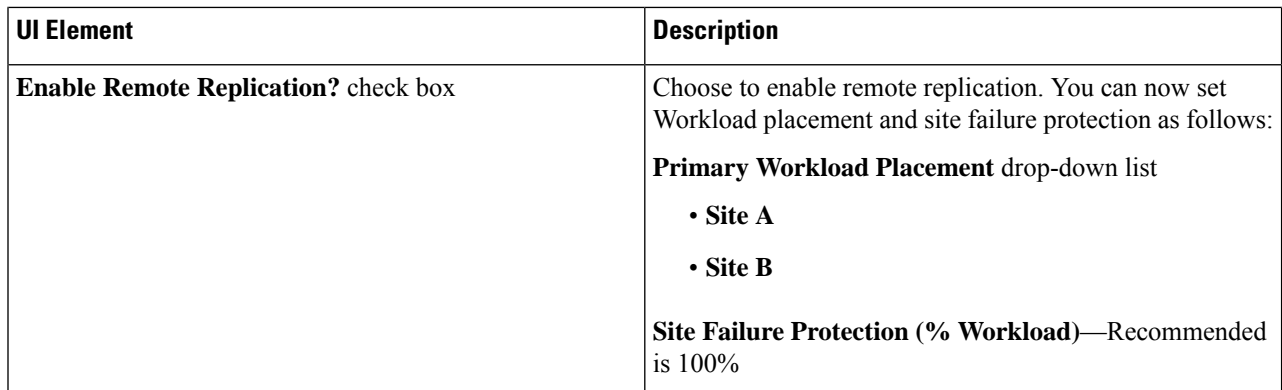

<span id="page-11-0"></span>**Step 5** Click **Save**.

## **Add Oracle Workload**

To change the default values, click **Customize**.

⚠

**Attention** The recommended values are based on performance tests and should be changed with caution.

**Step 1** Click the + icon under **Workloads**.

**Step 2** On the **Workload Type** page, select **Oracle** (shown as follows). Click **Next**.

 $\overline{\phantom{a}}$ 

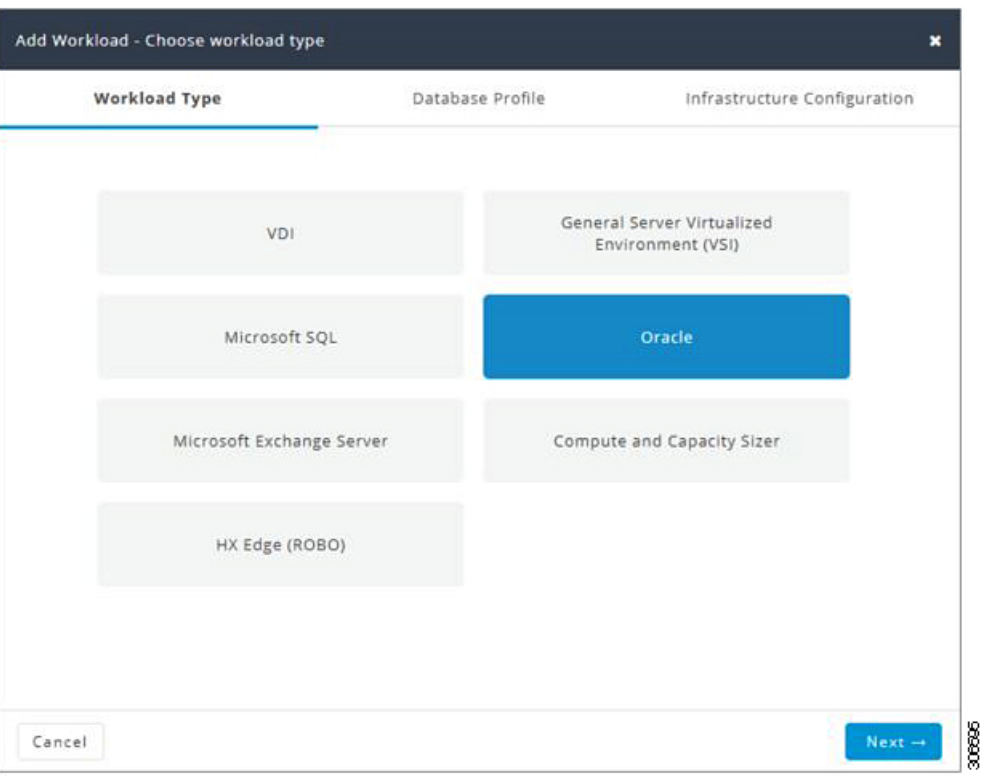

### **Step 3** On the **Database Profile** page, complete the following fields:

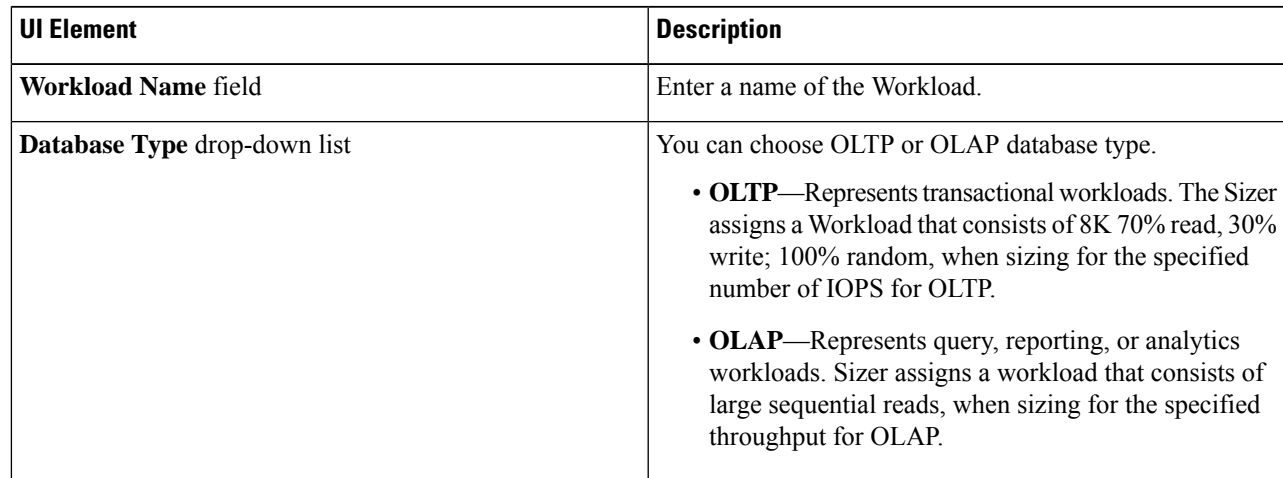

 $\mathbf I$ 

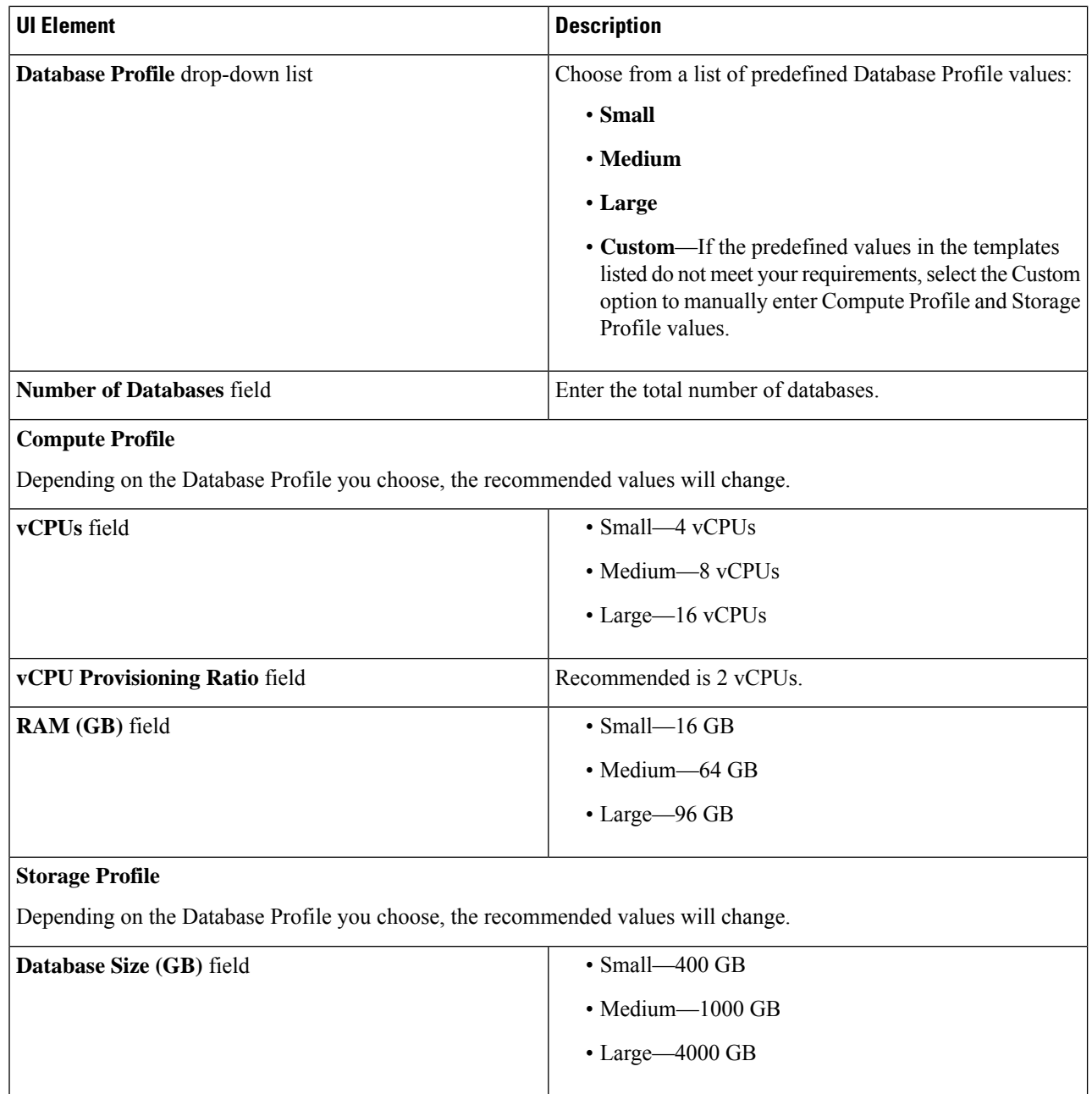

ı

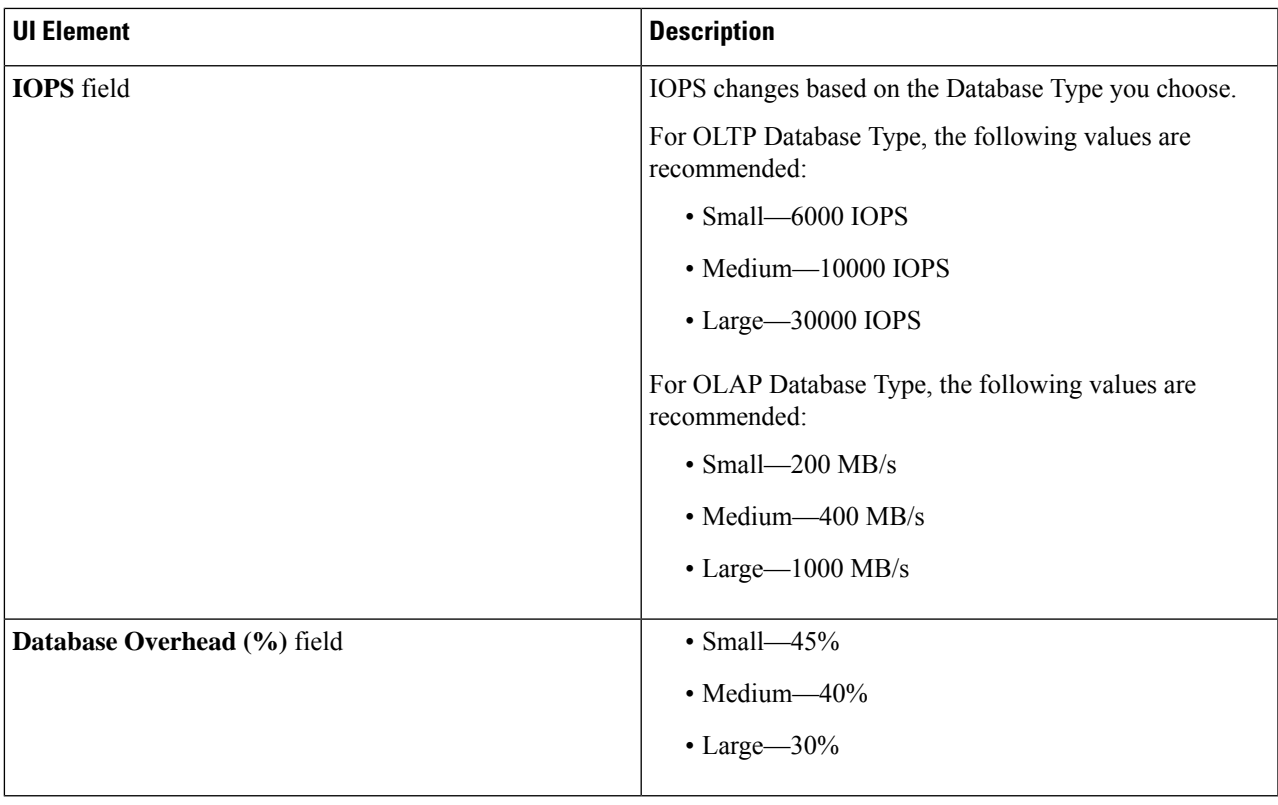

 $\mathbf I$ 

### **Step 4** On the **Infrastructure Configuration** page, complete the following fields:

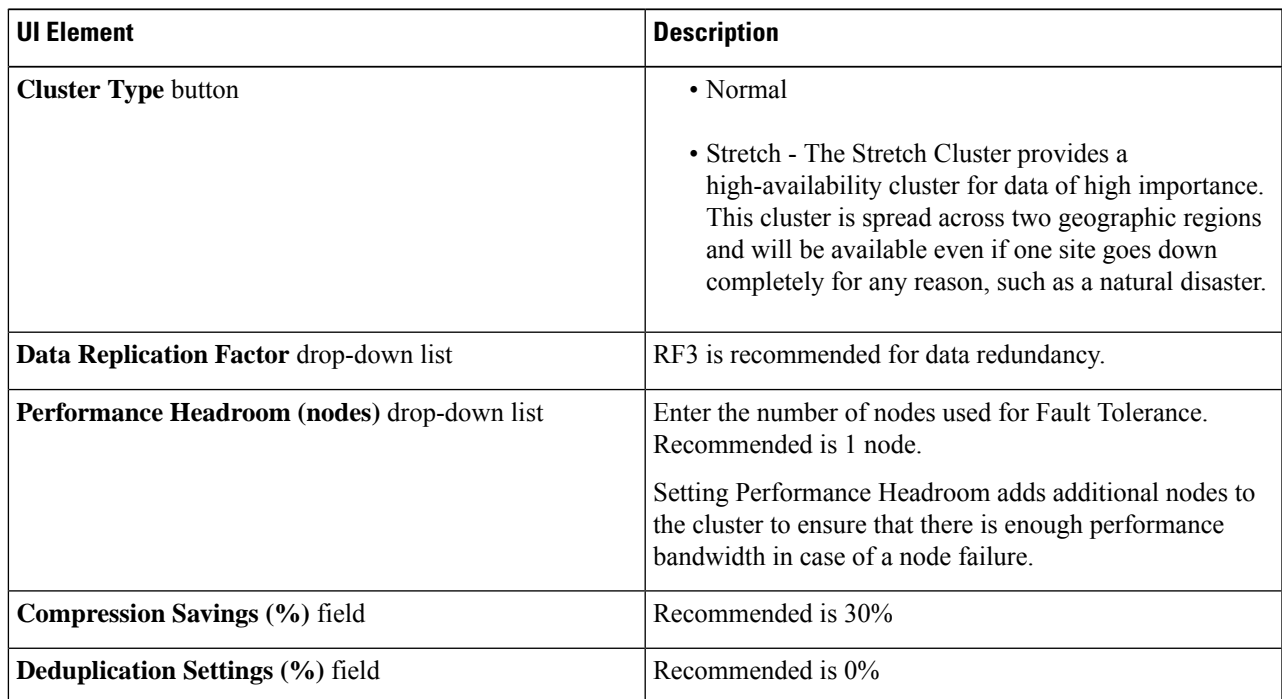

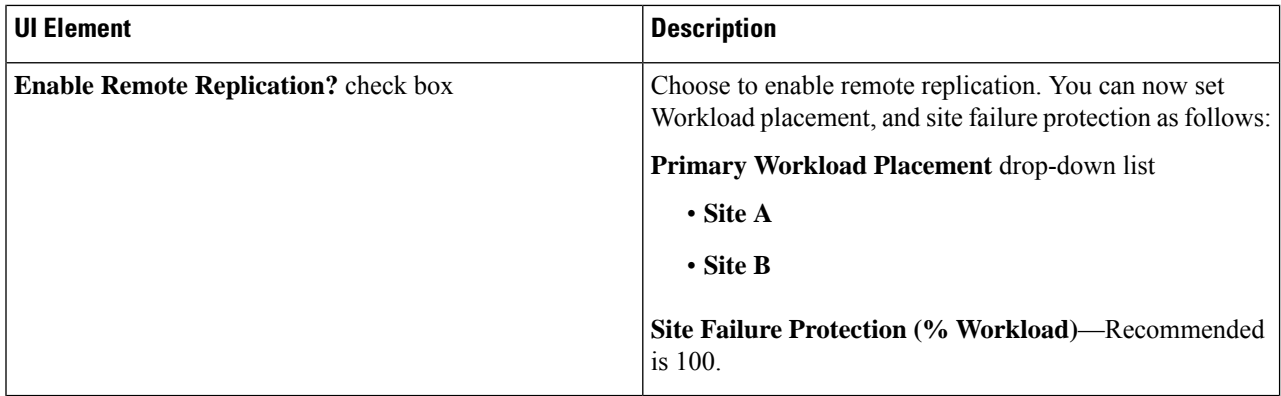

<span id="page-15-0"></span>**Step 5** Click **Save**.

## **Add Microsoft Exchange Server Workload**

**Step 1** Click the + icon under **Workloads**.

**Step 2** On the **Workload Type** page, select **Microsoft Exchange Server** (shown as follows). Click **Next**.

 $\overline{\phantom{a}}$ 

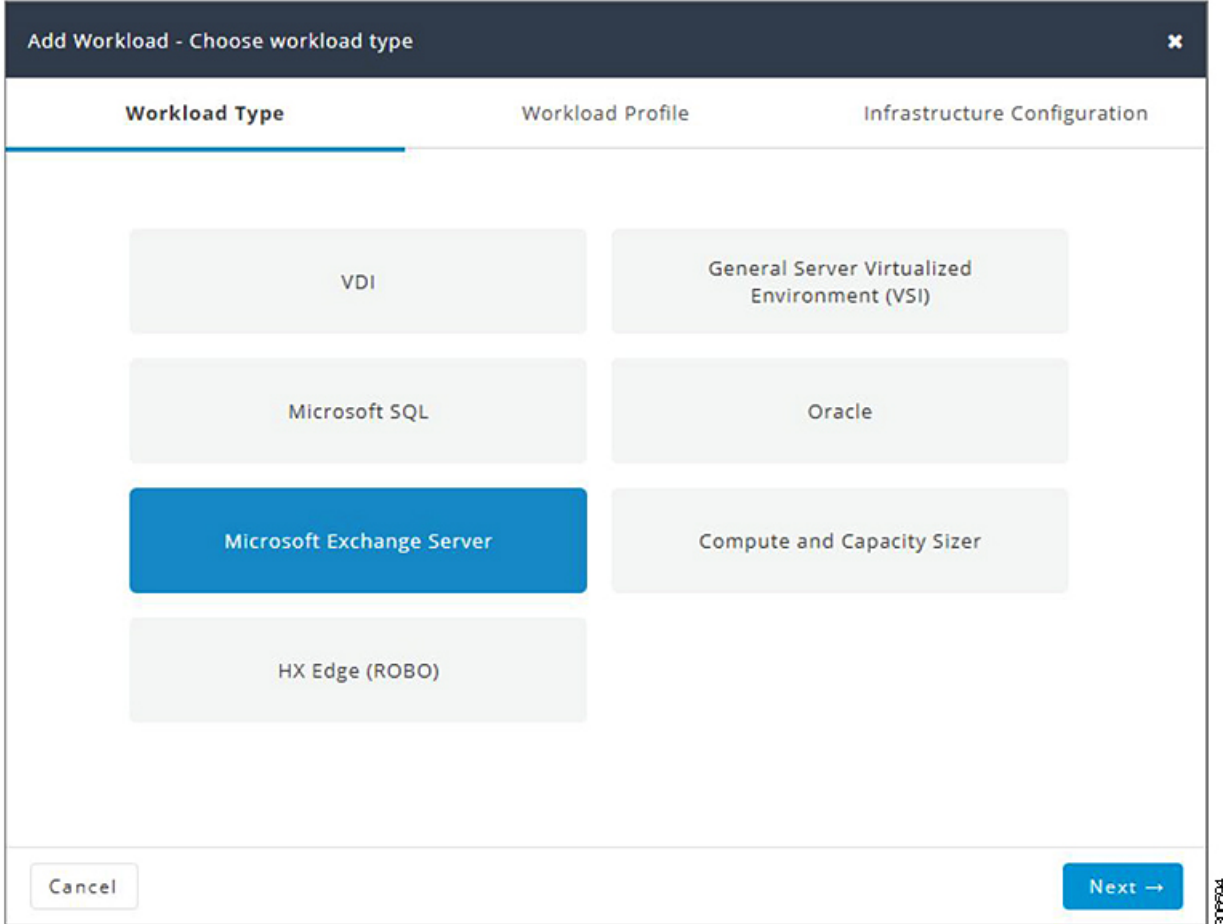

**Step 3** On the Workload Profile page, you can choose to enter the values manually or you can import them from a file.

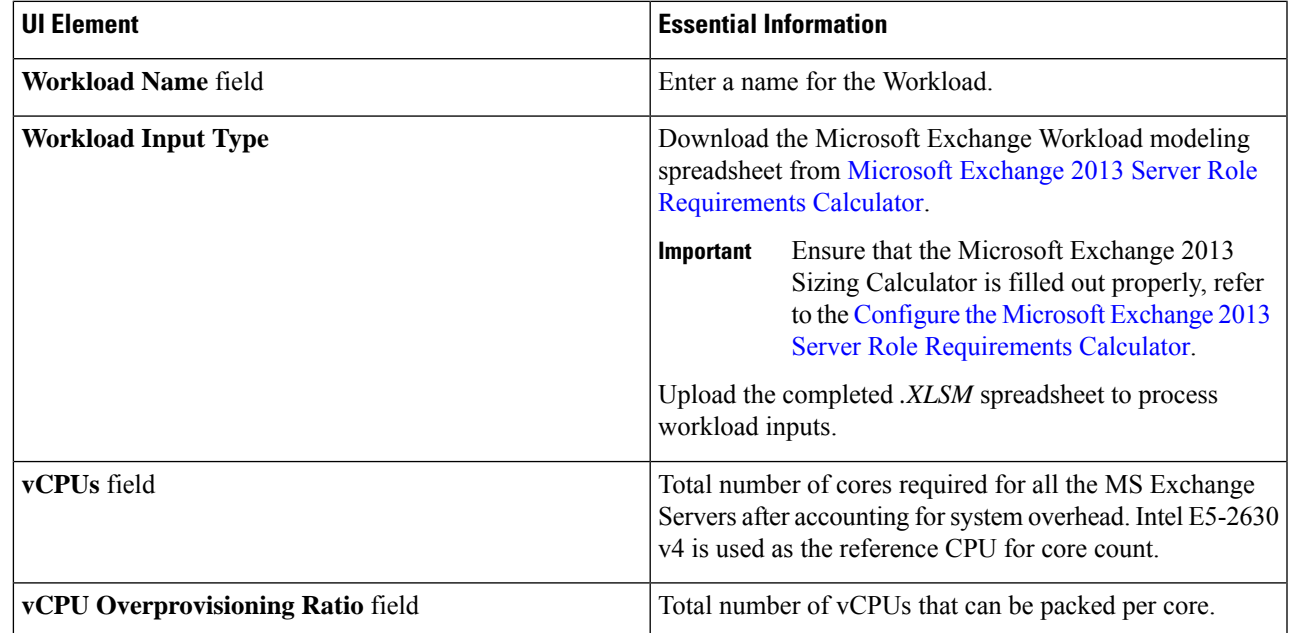

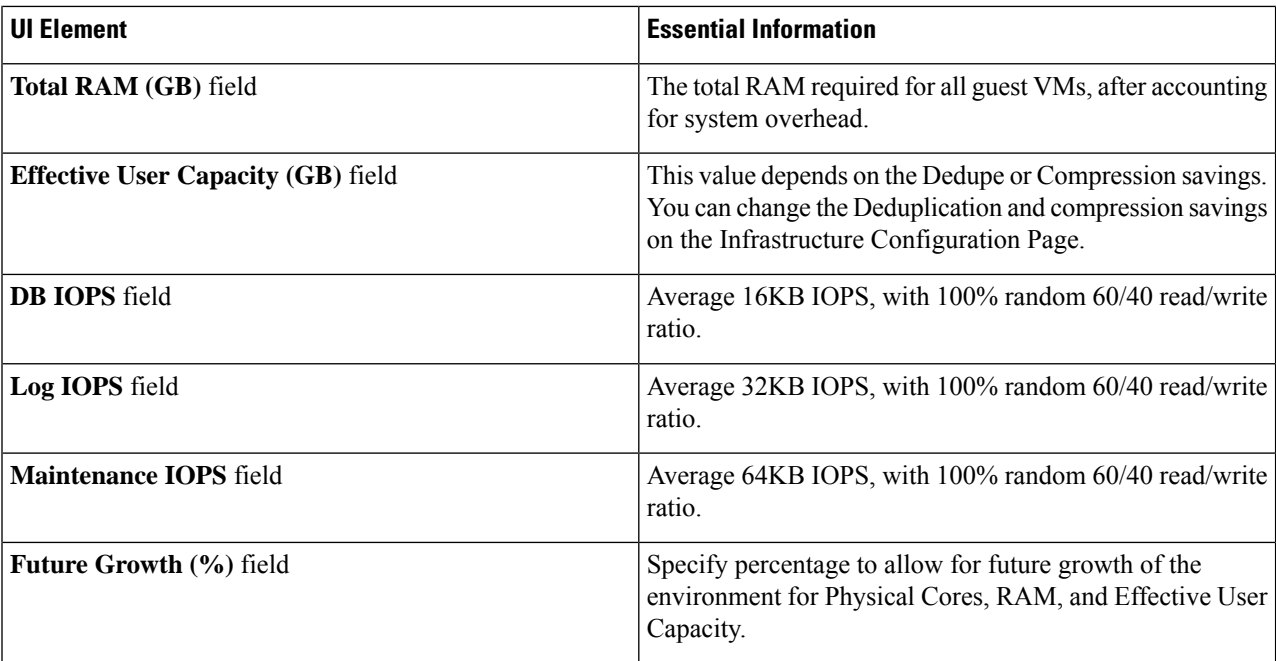

**Step 4** On the **Infrastructure Configuration** page, complete the following fields.

| <b>UI Element</b>                       | <b>Essential Information</b>                                                                                                    |
|-----------------------------------------|----------------------------------------------------------------------------------------------------|
| <b>Cluster Type button</b>              | • Normal<br>• Stretch - The Stretch Cluster provides a<br>high-availability cluster for data of high importance.<br>This cluster is spread across two geographic regions<br>and will be available even if one site goes down<br>completely for any reason, such as a natural disaster. |
| <b>Data Replication Factor field</b>    | RF3 is recommended for better availability.                                                                                                    |
| Performance Headroom (# of nodes) field | Number of nodes of Fault Tolerance.<br>Setting Performance Headroom adds additional nodes to<br>the cluster to ensure that there is enough performance<br>bandwidth in case of node failure.                                                                                           |
| Compression Savings (%) field           | By default is set to 15%.<br>The allowed range is $0-50\%$                                                                                                    |
| <b>Deduplication Settings (%)</b> field | By default is set to $15\%$ .<br>The allowed range is $0-70\%$                                                                                                    |

**Step 5** Click **Save**.

## <span id="page-18-0"></span>**Add Compute and Capacity Sizer (RAW) Workloads**

To add the Compute and Capacity Sizer Workloads:

- **Step 1** Click the + icon under **Workloads**.
- **Step 2** On the **Workload Type** tab, select **Compute and Capacity Sizer** (shown as follows). Click **Next**.

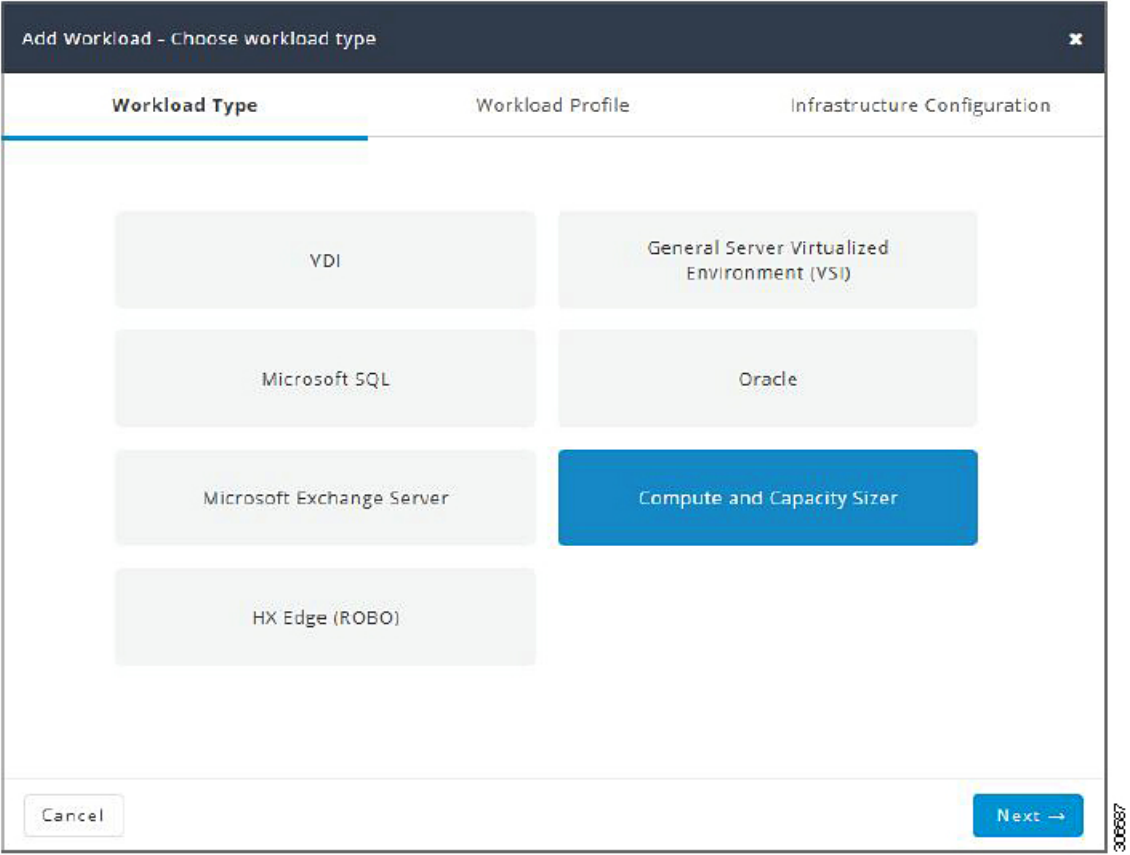

**Step 3** On the **Workload Profile** page, you can choose to enter the values manually or you can import them from a file.

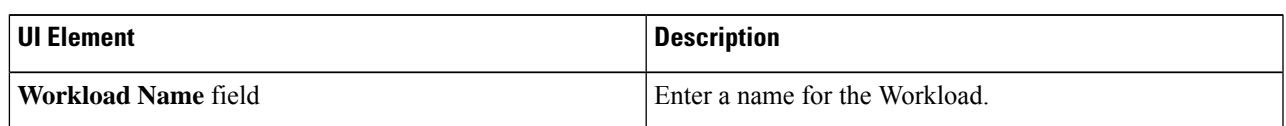

I

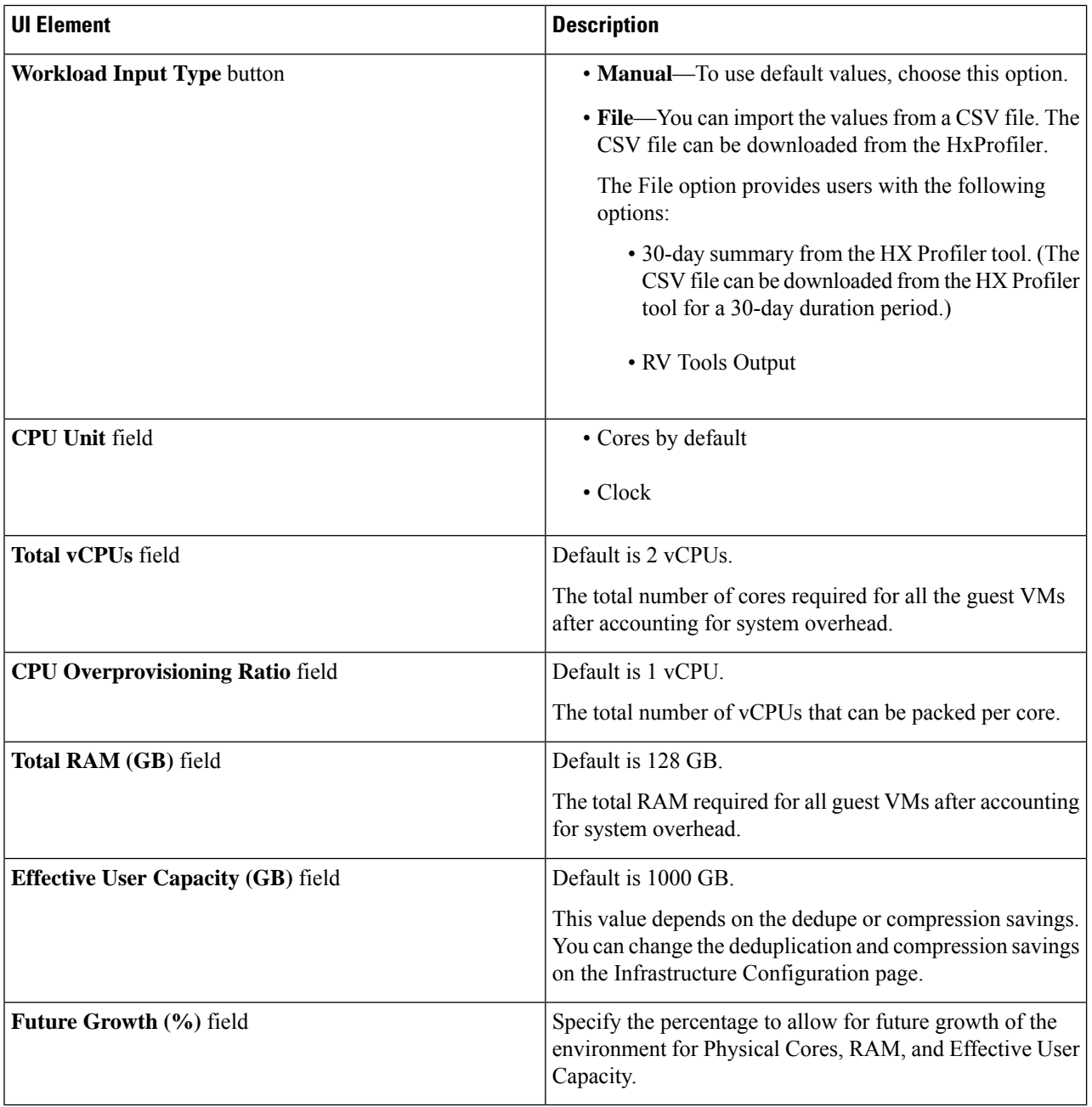

Click **Next**.

**Step 4** On the **Infrastructure Configuration** page, complete the following fields.

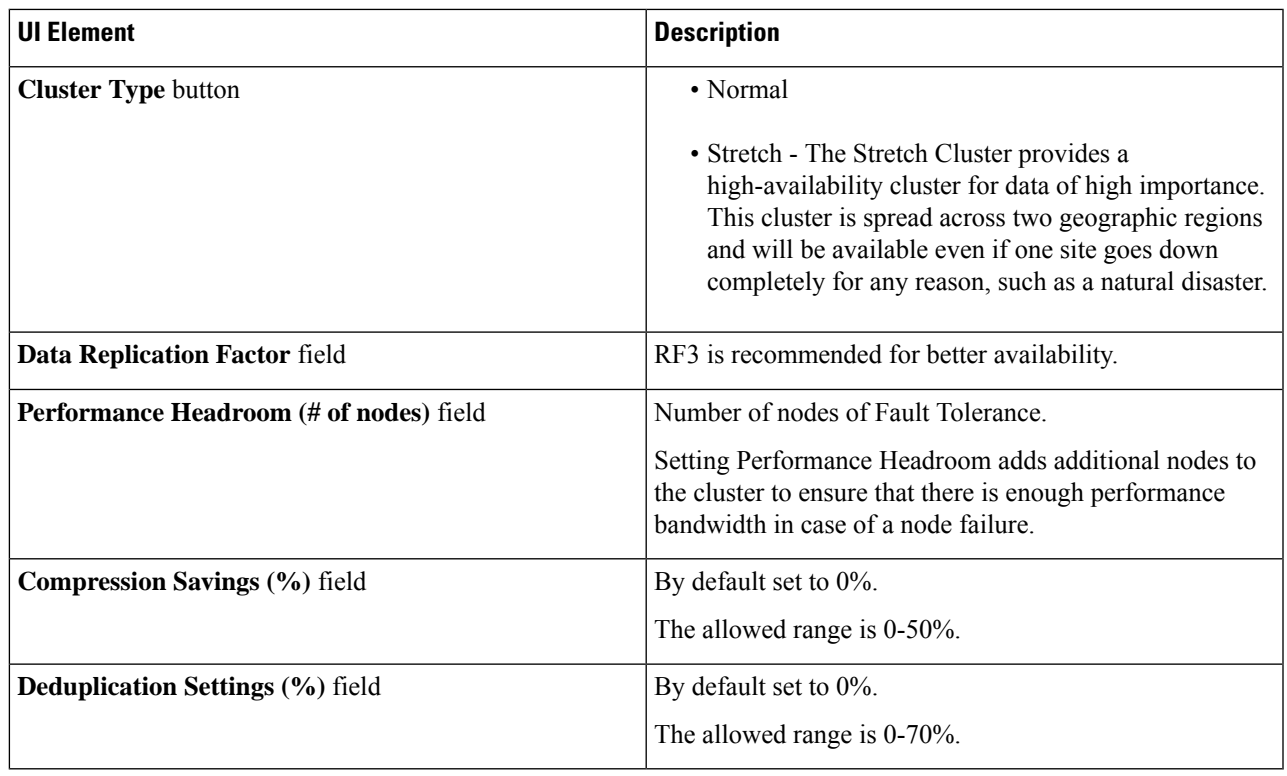

<span id="page-20-0"></span>**Step 5** Click **Save**.

# **Add HyperFlex Edge (ROBO) Workload**

To change the default values, click **Customize**.

**Attention** The recommended values are based on performance tests and should be changed with care.

To add a HyperFlex Edge (ROBO) Workload:

**Step 1** Click the + icon under **Workloads**.

**Step 2** On the **Workload Type** page, select **HX Edge (ROBO)** (shown as follows). Click **Next**.

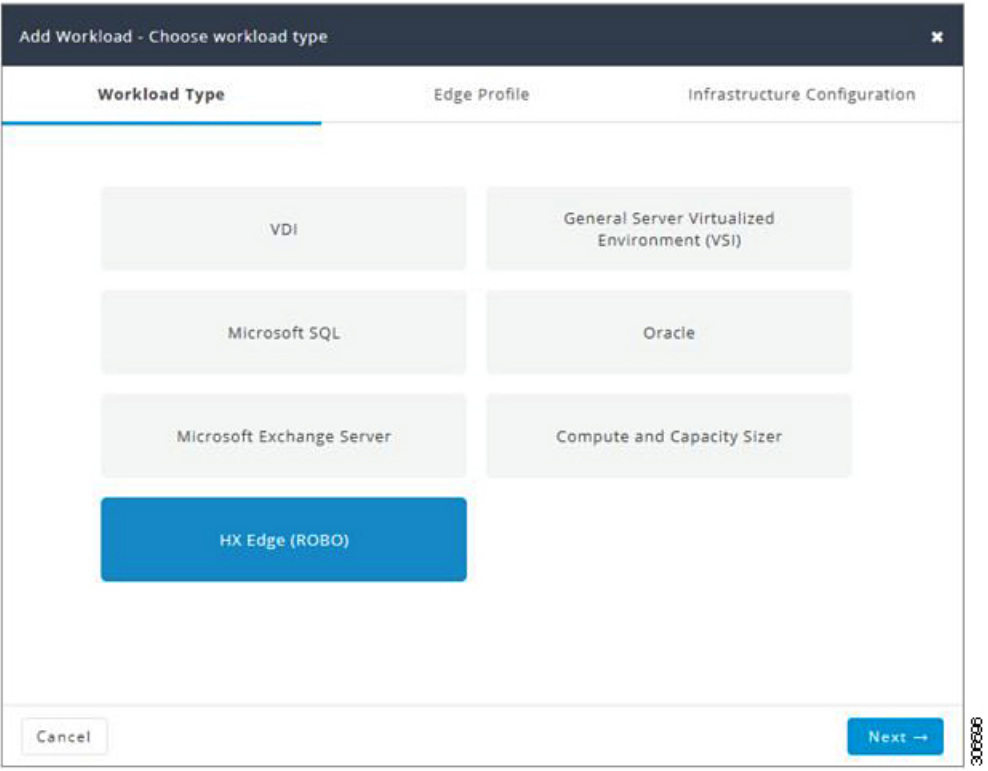

**Step 3** On the **Edge Profile** page, complete the following fields:

| <b>UI Element</b>             | <b>Description</b>                                                                                                    |
|-------------------------------|----------------------------------------------------------------------------------------------------|
| Workload Name field           | Enter a name for the Workload.                                                                                                    |
| <b>VM Type drop-down list</b> | Choose from a list of predefined resource consumptions<br>values:                                                                                                    |
|                               | • Small                                                                                                    |
|                               | • Medium                                                                                                    |
|                               | • Large                                                                                                    |
|                               | • Custom—If the predefined resource consumption<br>values in the templates listed do not meet the<br>requirements, select the Custom option to enter profile<br>values on the Infrastructure Configuration page. |
| <b>Number of VMs field</b>    | Enter the number of VMs.                                                                                                    |
| <b>VM Compute Profile</b>     |                                                                                                    |

Depending on the VM Type you choose, the recommended values will change.

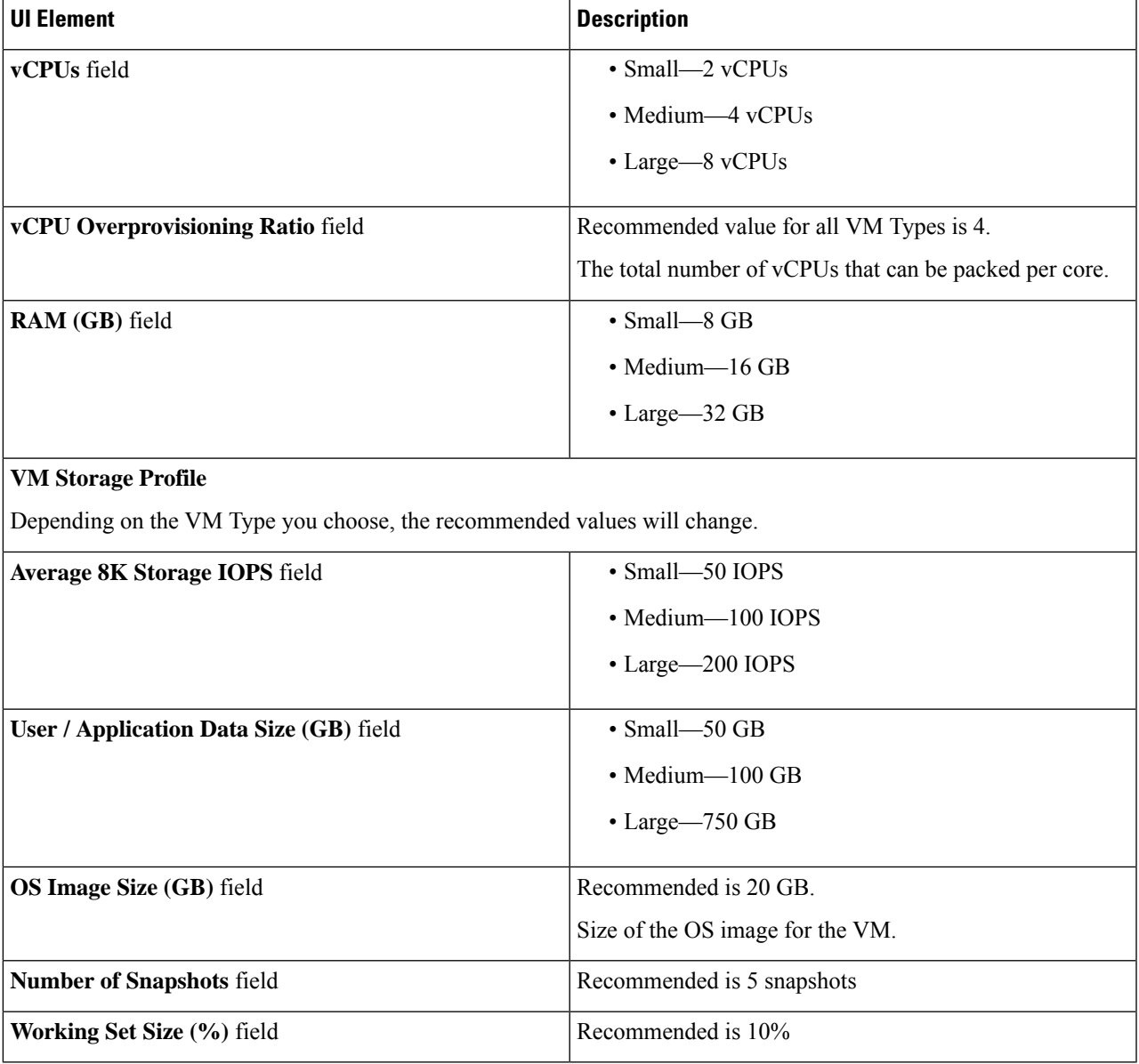

 $\overline{\phantom{a}}$ 

### **Step 4** On the **Infrastructure Configuration** page, complete the following fields.

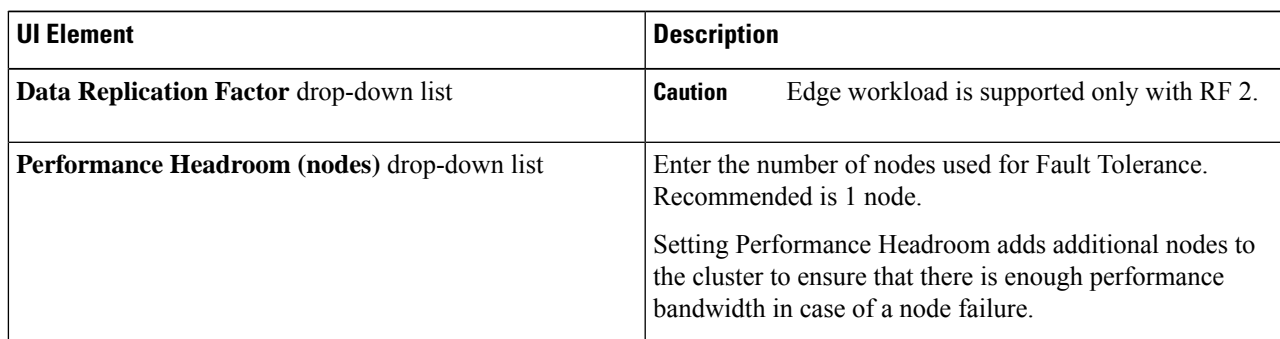

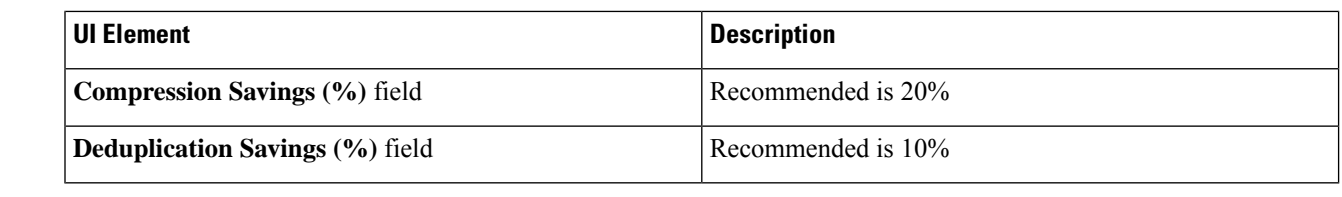

**Step 5** Click **Save**.

## <span id="page-23-0"></span>**Fixed (Reverse) Configuration Sizing**

Fixed Sizing (also referred to as "Reverse Sizing") is a workflow that starts with a fixed configuration and helps validate whether a given set of Workloads will run on it or not. In the case of Regular Sizing, the workflow helps identify the cost-optimal HX configuration for a set of Workloads.

To add a Fixed Configuration Sizing workflow:

**Step 1** Create a new Scenario, then click I have fixed config (aka "Reverse Sizing"). Click Yes to confirm (shown as follows).

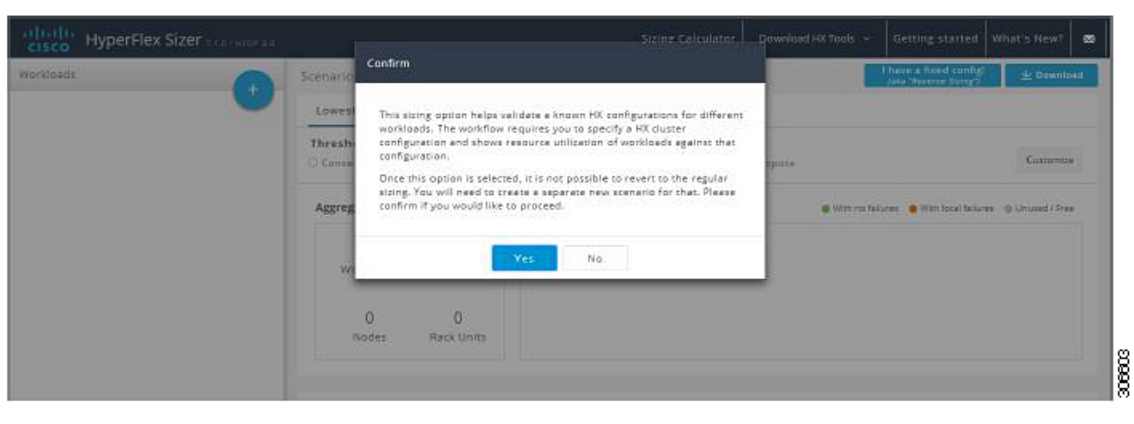

**Note** Once you have changed to a fixed configuration (Fixed Sizing), you cannot revert back to Regular Sizing.

**Step 2** The Fixed Config Sizing tab appears with options to select the HyperFlex node and the Compute node (shown as follows). Make your selections, then click Apply. The Scenario page reloads.

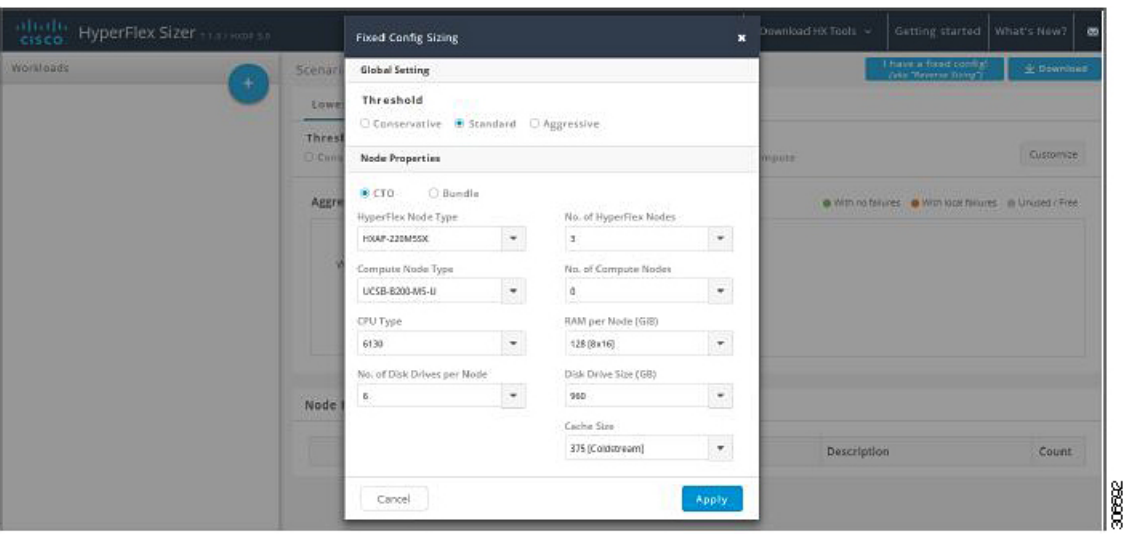

**Step 3** Click the + icon under **Workloads**, which prompts a dialogue box with the various Workload types supported (shown as follows). Any greyed-out Workloads are not supported for the chosed fixed configuration. This setting can be changed by selecting the Customize button on the Scenario page.

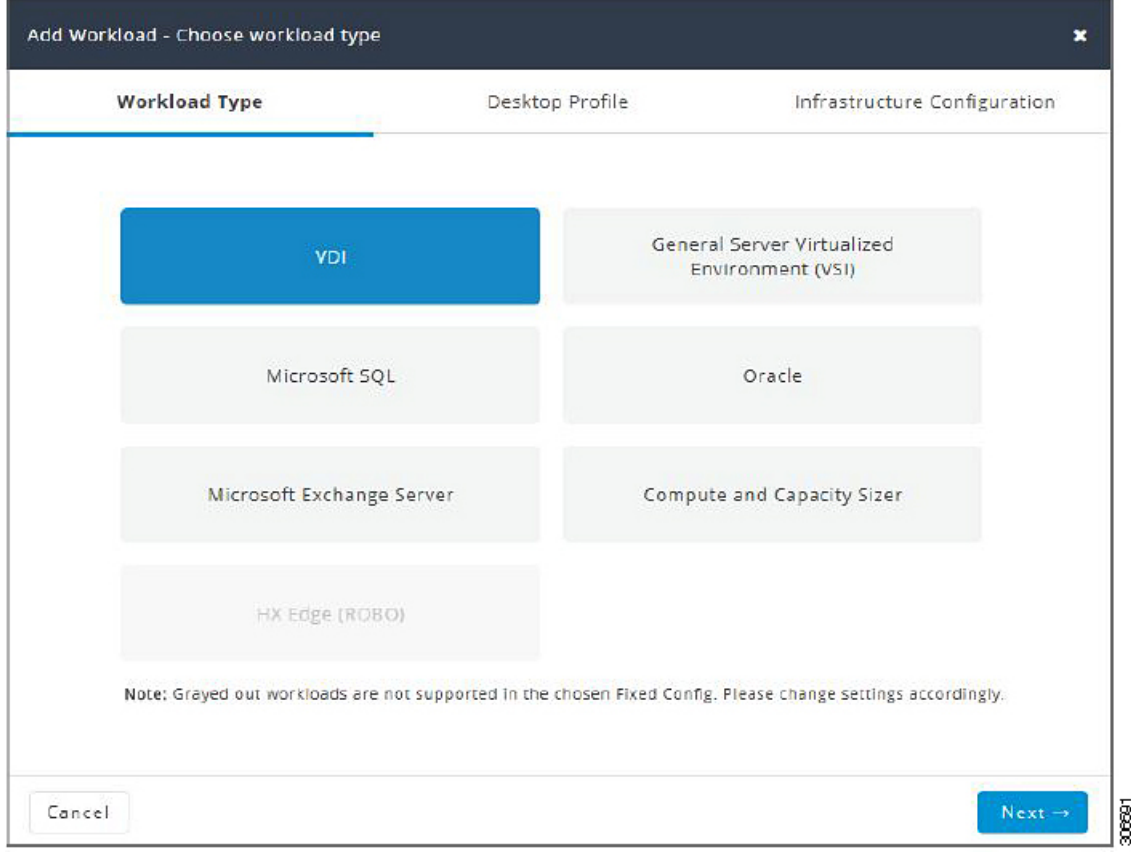

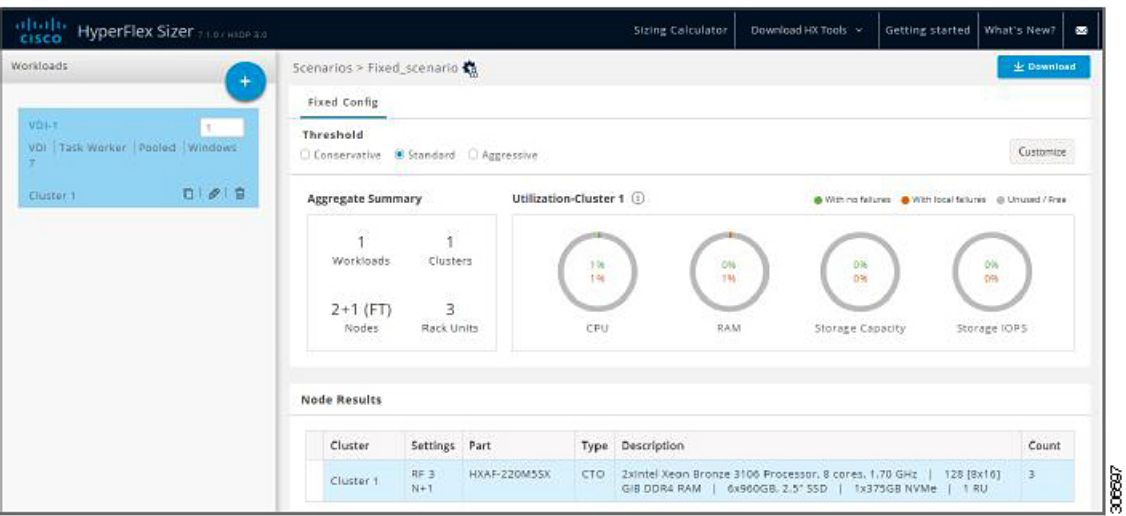

The other Workloads can be added to the Fixed Configuration Sizing based on the clustering of those Workloads that can be placed into one cluster. The standard clustering formats include:

[VDI], [VSI, DB, ORACLE], [RAW], [EXCHANGE], [ROBO]

**Note** For Fixed Configuration Sizing, the Stretch Cluster and Replication are not supported.

### <span id="page-25-0"></span>**Sizing Calculator**

The Sizing Calculator is a tool that calculates the effective resources available after reserve and overhead reductions for a given node configuration.

To use the Sizing Calculator:

**Step 1** Select the required configurations and click the Calculate button, shown as follows.

I

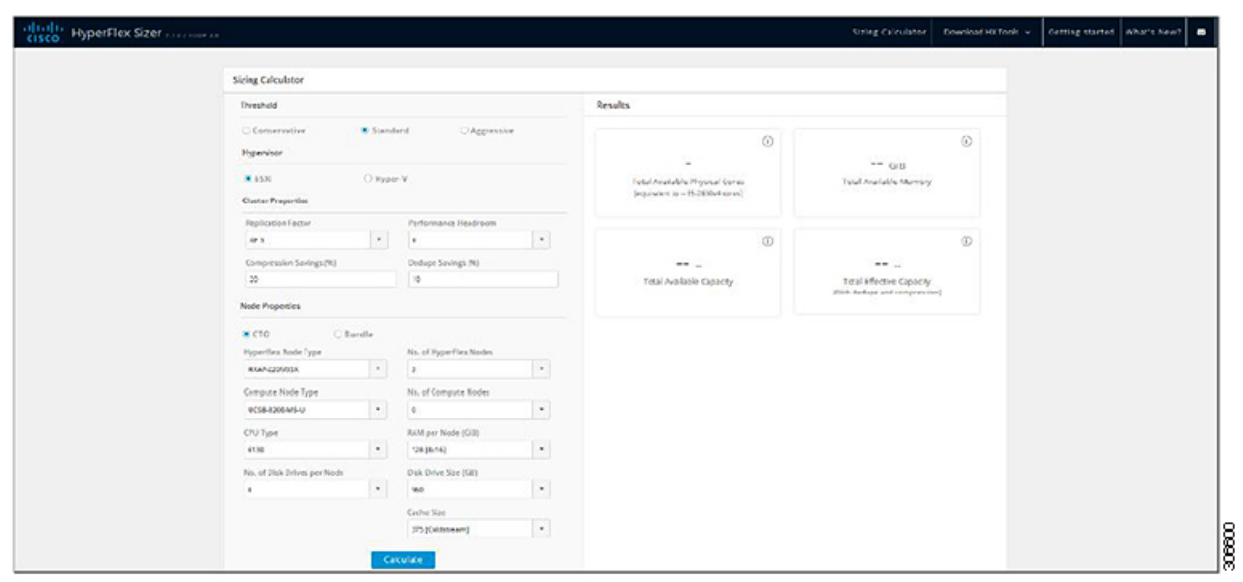

**Step 2** Click Download Report (shown as follows) if you want to download the Sizing Calculator report.

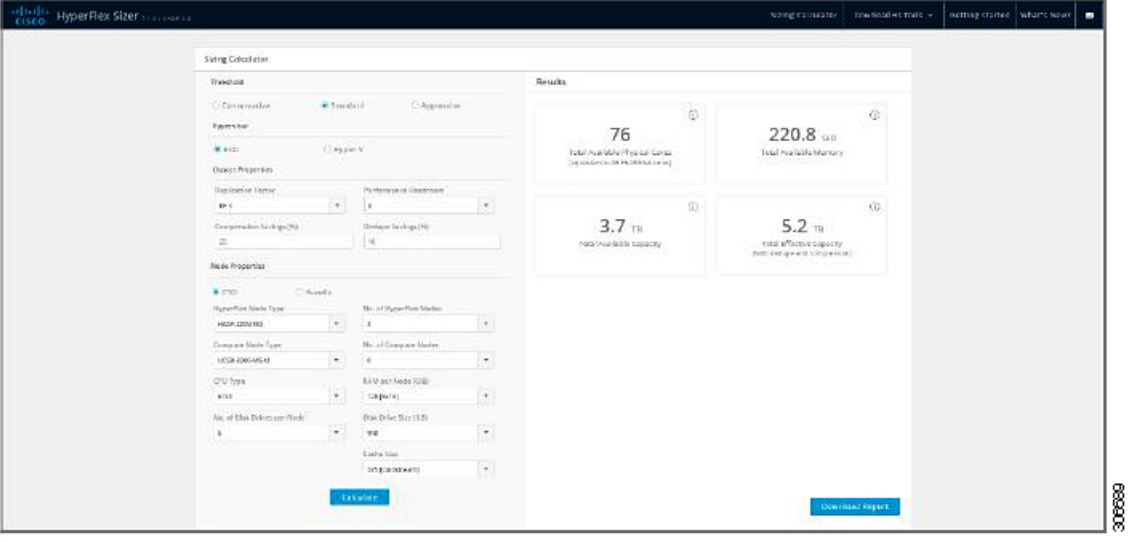

 $\mathbf{l}$ 

ı